# Splitter: Excel Add-In For Google Forms Survey Data Analytics Tutorial

With Solution for Multiple Data in A Cell, Splitter Will Make your Excel *powerful* survey analytics tool

*Student version*

*Indonesia*

June 2020

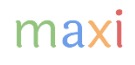

#### Google Forms Summary Result dan Data Survey (Raw Data)

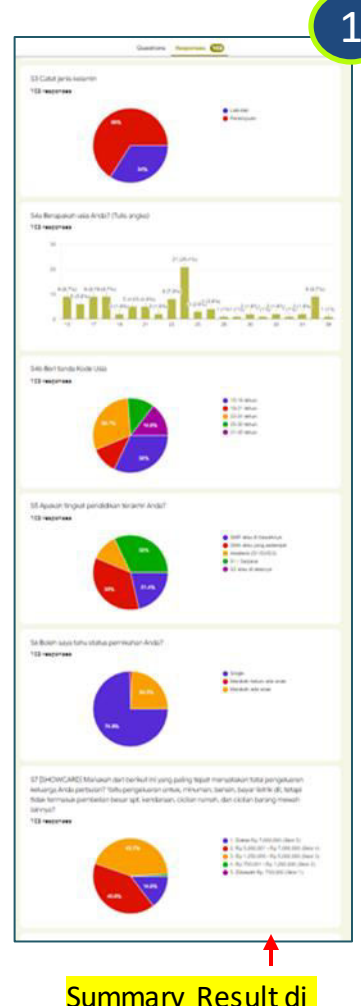

Jika Anda menjalankan survey menggunakan Google Forms, summary result (ringkasan hasil) untuk setiap pertanyaan akan tersedia secara real-time. Summary (ringkasan) ini didapat dari hasil total dari seluruh responden yang sudah mengirimkan kuesioner. Biasanya akan ditampilkan dalam bentuk chart (pie, column atau bar) yang bisa dicopy. Namun sering dibutuhkan analisa yang lebih mendalam tidak hanya total seperti:

- Bagaimana hasil menurut gender (pria, wanita), kelompok usia (remaja, dewasa, usia lanjut), kelas sosial (rendah, menengah, tinggi).
- Hasil hanya dari sebagian responden yang terpilih. Contoh untuk sebuah survey nasional adalah memperlihatkan hasil dari area atau kota terpilih saja.

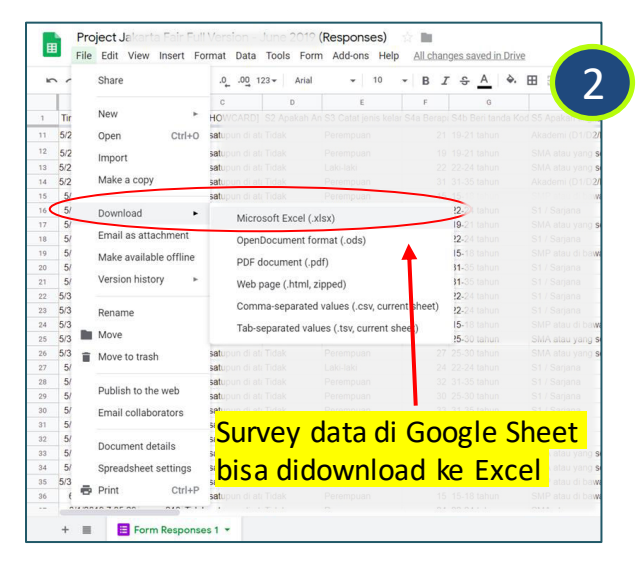

Data dari survey menggunakan Google Forms tersedia di Google Sheet. Kolom (Column) merepresentasikan pertanyaan dan Baris (Row) responden. Setiap cell berisi jawaban dari pertanyaan tertentu untuk responden tertentu. Isi jawaban dalam satu cell ini terlepas dari tipe pertanyaannya: single answer, multiple answer, atau open end. Penggunaan Pivot Tabel untuk data dari survey menggunakan Google Forms terbatas hanya untuk survey dengan pertanyaan single answer. Namun demikian data dapat didownload sebagai Excel.

Summary Result di Google Forms

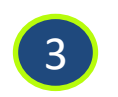

Di Excel, kami telah membuat Add-In, yaitu formula-formula tambahan yang dibuat secara kustom, yang kami beri nama Splitter untuk mengatasi data format untuk survey menggunakan Google Forms

#### Splitter: Excel Add-In For Google Forms Survey Data Analytics

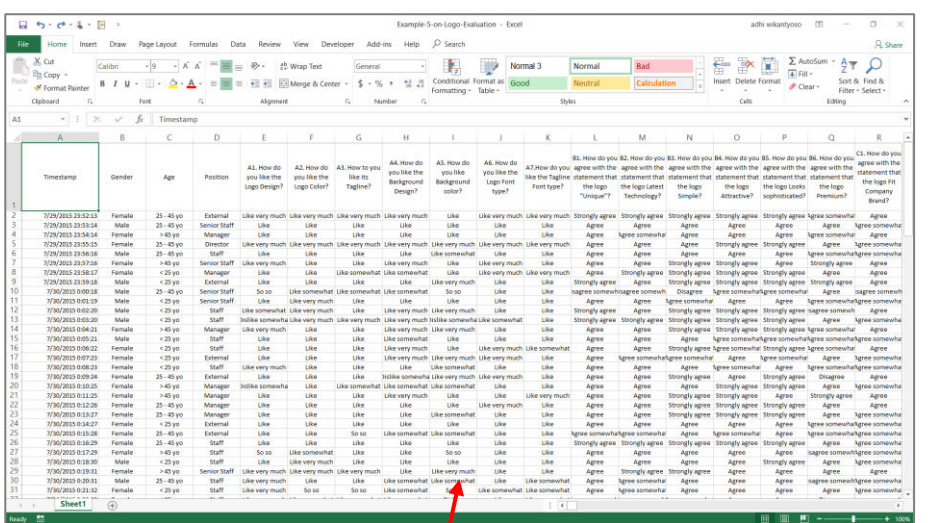

Google Forms survey data setelah didownload sebagai Excel

Splitter adalah Excel Add-In Untuk Google Forms Survey Data Analytics. Dibuat secara khusus sebagai analytics untuk data dari survey menggunakan Google Forms yang didownload sebagai Excel.

Splitter dapat juga digunakan sebagai analytics untuk data dari survey online lain setelah datanya diekspor ke dalam Excel dengan format mengikuti Google Forms.

*Splitter makes your Excel a powerful survey analytics tool.* 

Splitter mengatasi masalah utama untuk data dari survey menggunakan Google Forms yang didownload ke spreadsheet : adanya multiple data dalam satu cell.

*For Excel for Windows only.* 

#### Versi Splitter

Kami memiliki 3 versi Splitter tergantung pada tipe pertanyaan yang digunakan di kuesioner

- 1. Versi Student : Untuk Kuesioner Google Forms dengan hanya pertanyaan Closed End
	- Closed End : **Multiple Choice** (pertanyaan dengan satu jawaban) and **Checkboxes** (pertanyaan dengan jawaban multiple - multiple data di satu cell)
	- Analysis : Crosstabulations dan Filter
- 2. Versi Pro : Untuk Kuesioner Google Forms yang memiliki pertanyaan Open End
	- Open End : Jika Closed End responden memilih jawaban dari pilihan yang tersedia, pada pertanyaan Open End responden menuliskan jawaban secara bebas baik dengan pertanyaan **Short Answer** (jawaban pendek dalam tulisan/teks atau angka) atau **Paragraph** (jawaban panjang dalam tulisan/teks). Jawaban untuk Open End terutama **Paragraph** hampir selalu mengandung multiple data di satu cell.
	- Analysis : Cross tabulations, Filter dan Coding untuk pertanyaan Open End. [Download](https://drive.google.com/file/d/1hRjVvDfYyX-QVxlLMwcIHHBVS3L9UdKI/view?usp=sharing)  **[Tutorial](https://drive.google.com/file/d/1hRjVvDfYyX-QVxlLMwcIHHBVS3L9UdKI/view?usp=sharing)**
- 3. Versi Pro X : Data Entry Diagnostic dan Editor
	- Terutama untuk kuesioner menggunakan kertas dengan memasukkan data secara manual ke dalam Excel. Pertanyaan bisa campuran Closed End dan Open End. [Download Tutorial.](https://drive.google.com/file/d/1YZGtUsMU7_QpTmK39U9YrZX0gOorNb3l/view?usp=sharing)

# **SPLITTER** STUDENT VERSION **OVERVIEW**

#### Download Links

- Download Splitter versi Student dari Google Drive [di sini](https://drive.google.com/open?id=1TKPBLt5-NCYmMuauWmFvnvcxbzf1d616)
	- Cara Install dan Menjalankan Splitter ada di Appendix Tutorial ini
- File Excel berikut berisi contoh survey data Google Forms yang digunakan di tutorial ini:
	- Download **Smartphone Games Survey**

#### Buka Data dari Survey Menggunakan Google Forms di Excel

- Siapkan data survey (1) download dari Google Forms sebagai Excel atau (2) meng-copy nya ke sebuah sheet di newbook/file Excel baru. Data mulai di cell A1.
- Ketika pertama kali menjalankan data set, sheet yang berisi data survey harus menjadi active sheet (sheet dengan data terlihat) . Klik Splitter Student

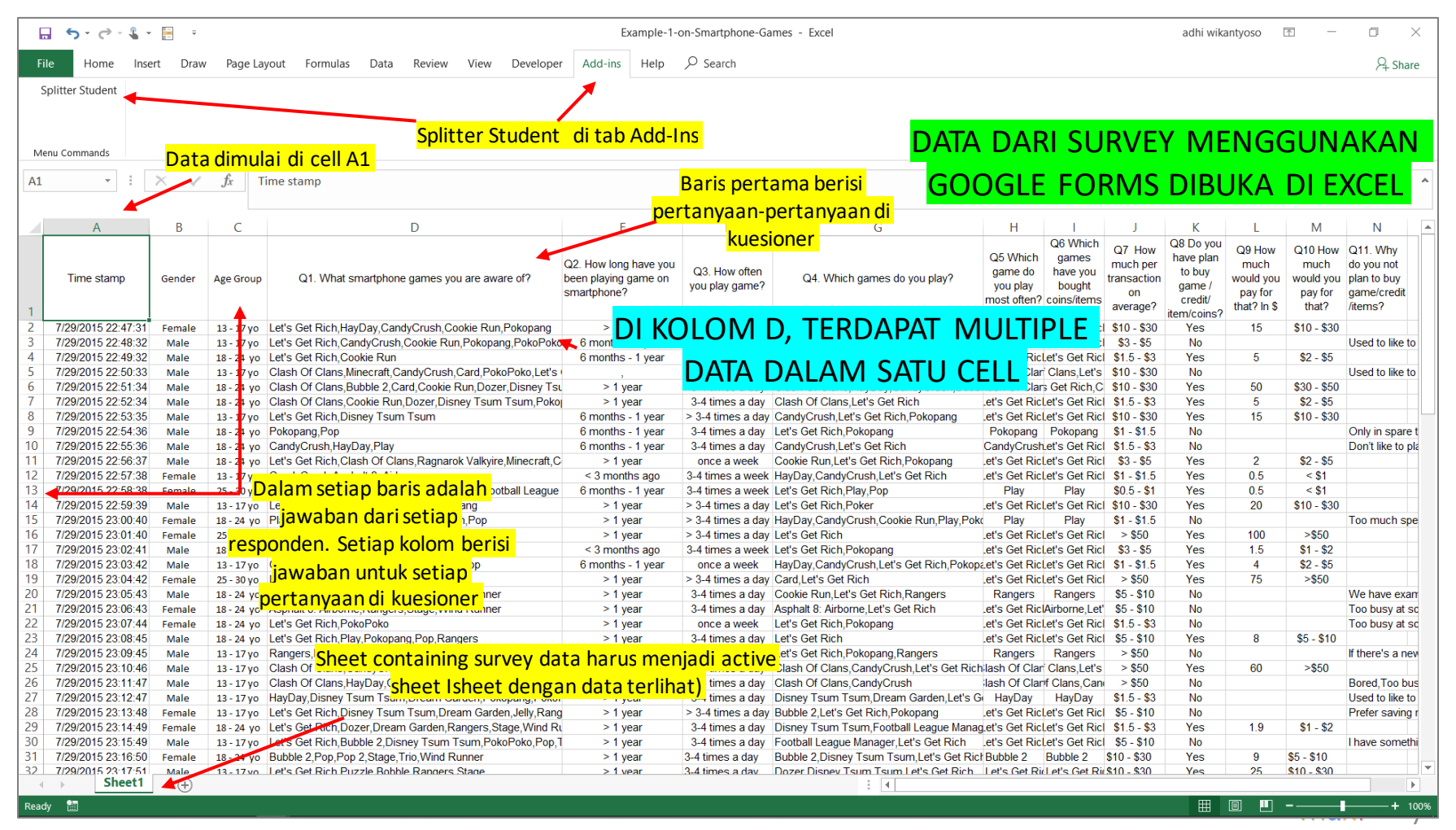

#### Klik Tombol Splitter untuk Menampilkan Splitter Analytics Window

- Segera setelah klik, sebuah window akan muncul.
- Window ini berisi daftar dari pertanyaan yang ada di kuesioner dan tab-tab analytics.

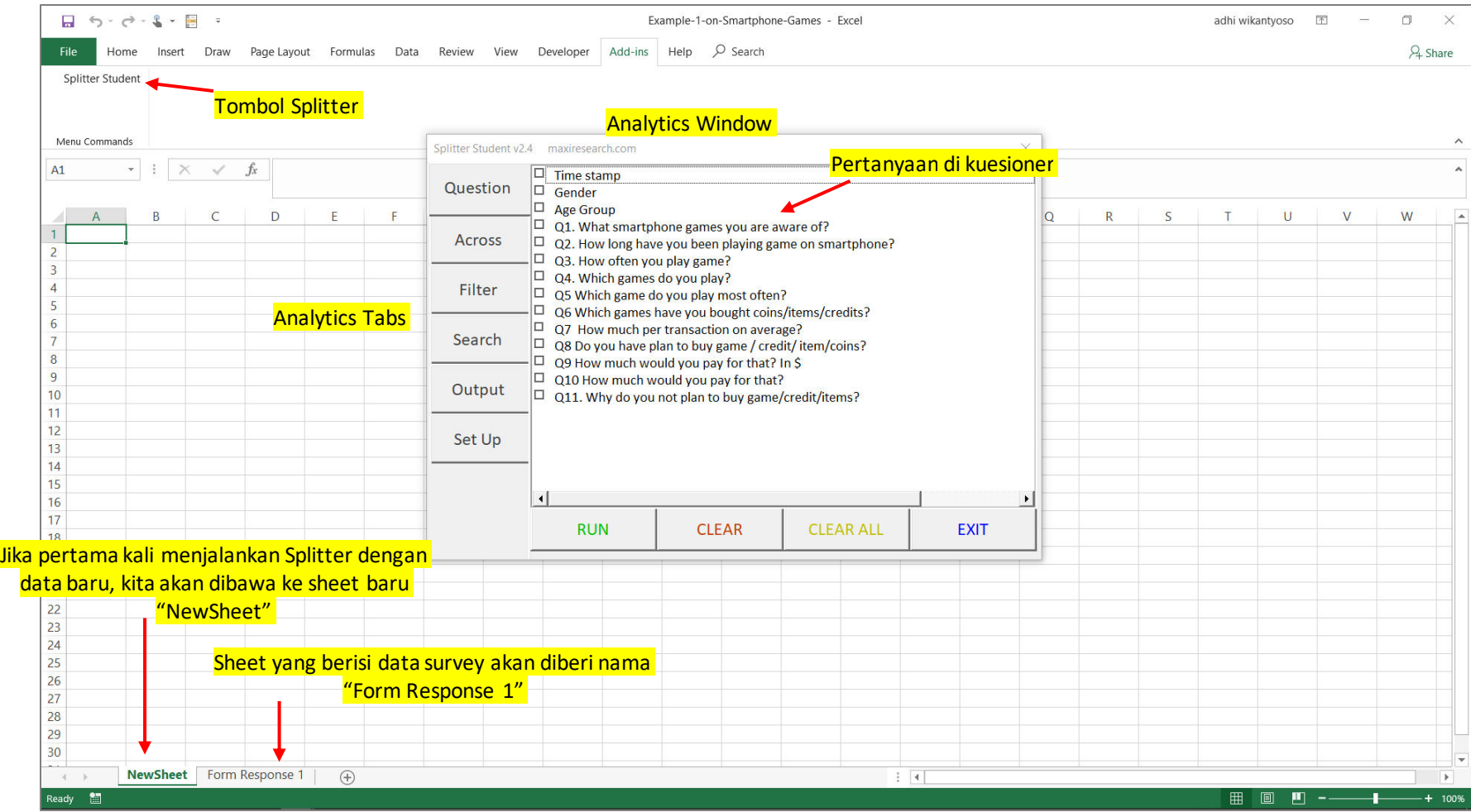

# Set Up – Automatic Coding Result

• Di tab Set Up Anda akan melihat hasil dari automatic coding\* untuk setiap teks yang ditemukan pada jawaban yang diberikan pada tiap pertanyaan.

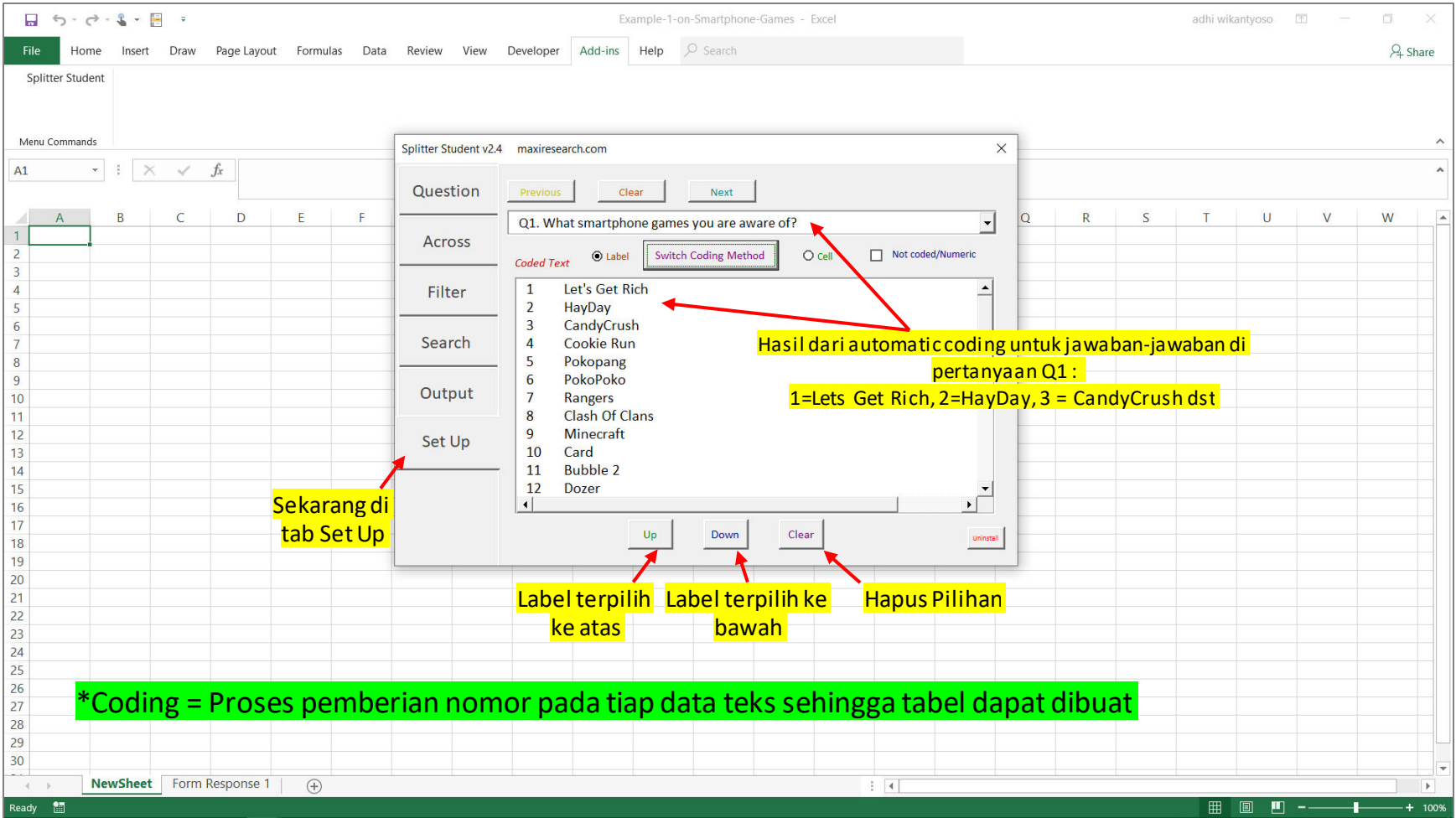

#### Tabel Summary

• Untuk membuat tabel summary yaitu tabel untuk seluruh responden, buka tab Question dan pilih pertanyaan-pertanyaan mana yang akan dibuat tabel nya

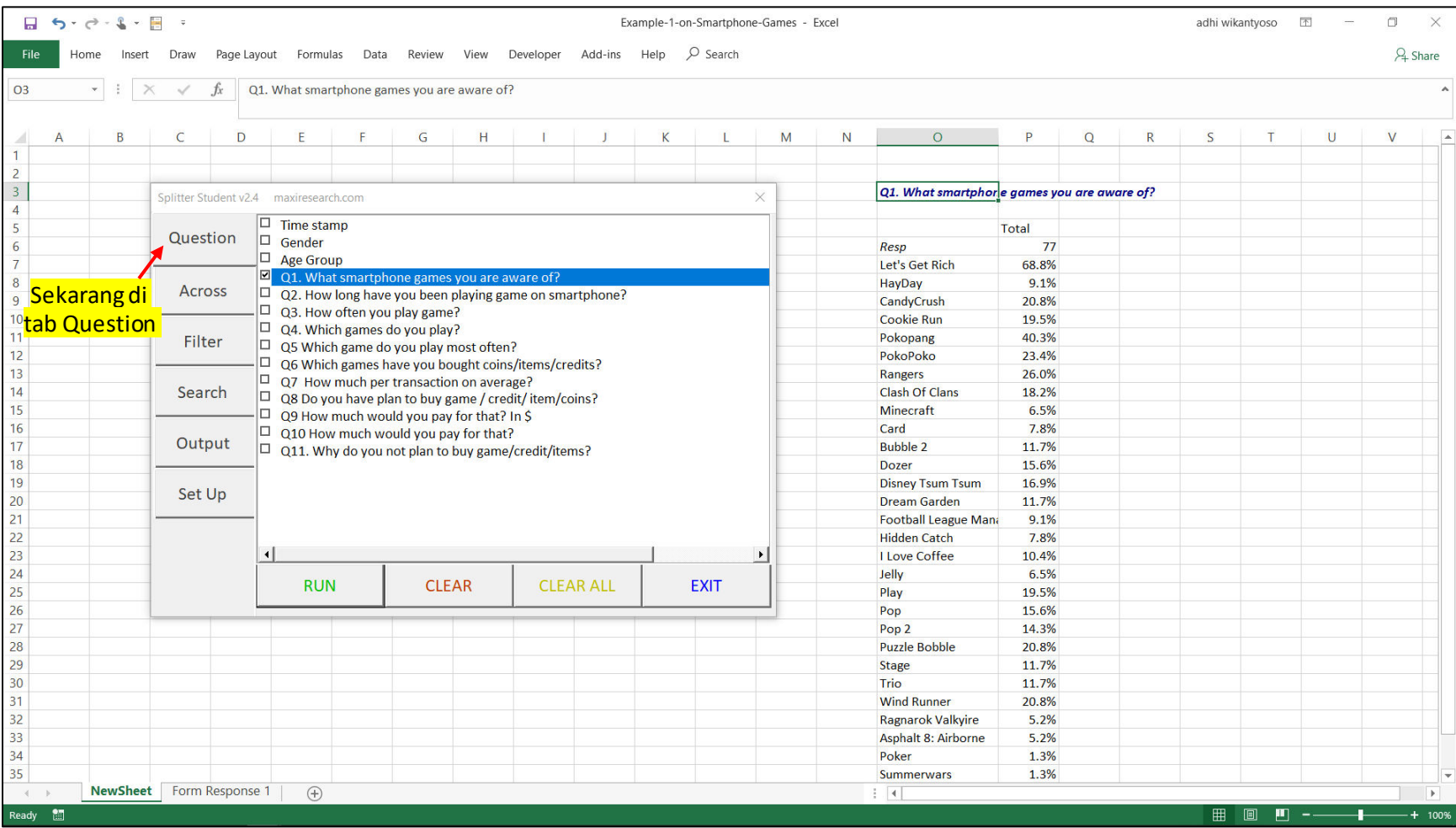

#### Cross-tabulations

• Untuk membuat cross-tabulation, pilih pertanyaan di tab Question dan tab Across.

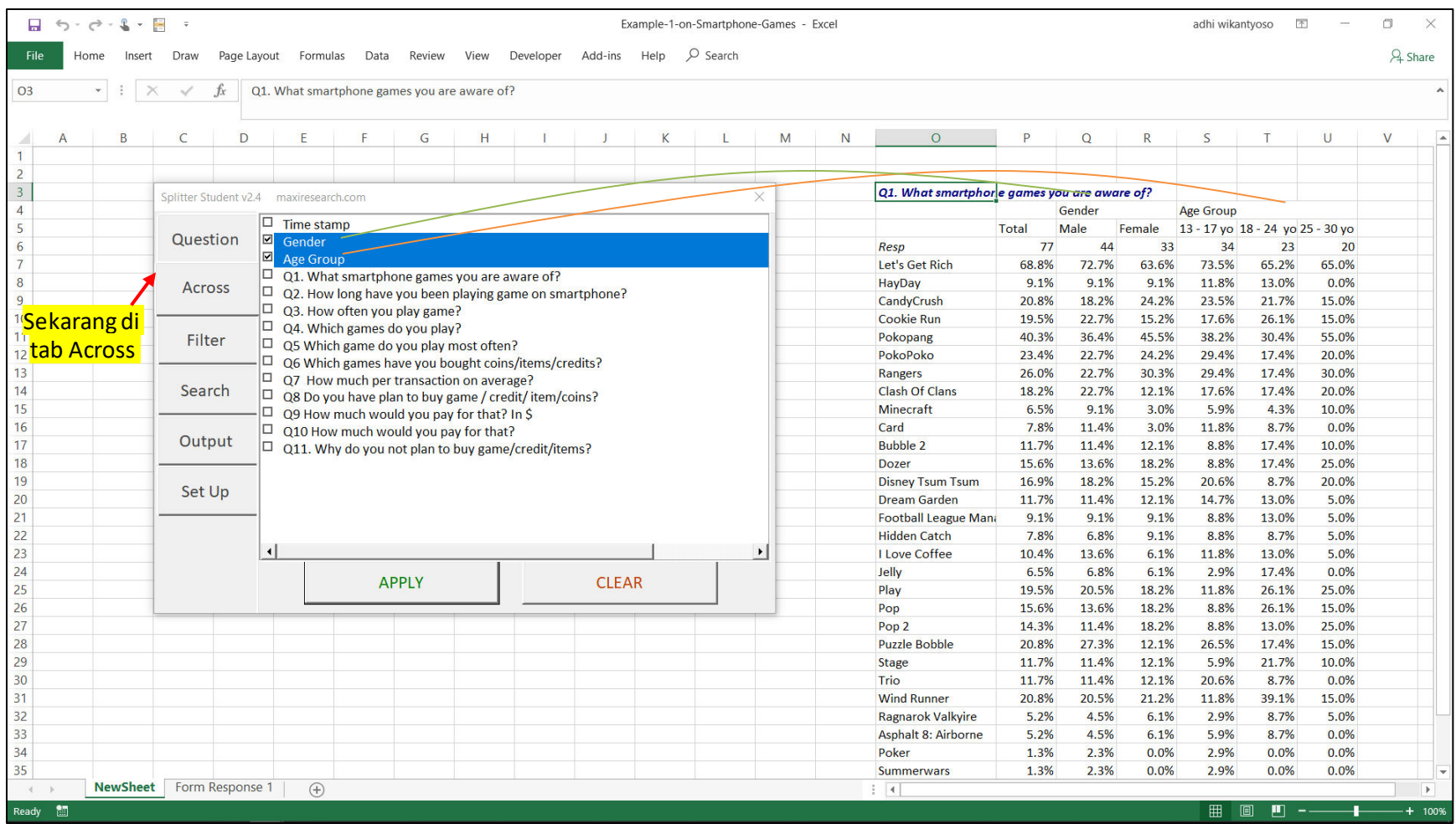

#### • Ketika kita ingin membuat tabel hanya dari responden yang memenuhi kriteria

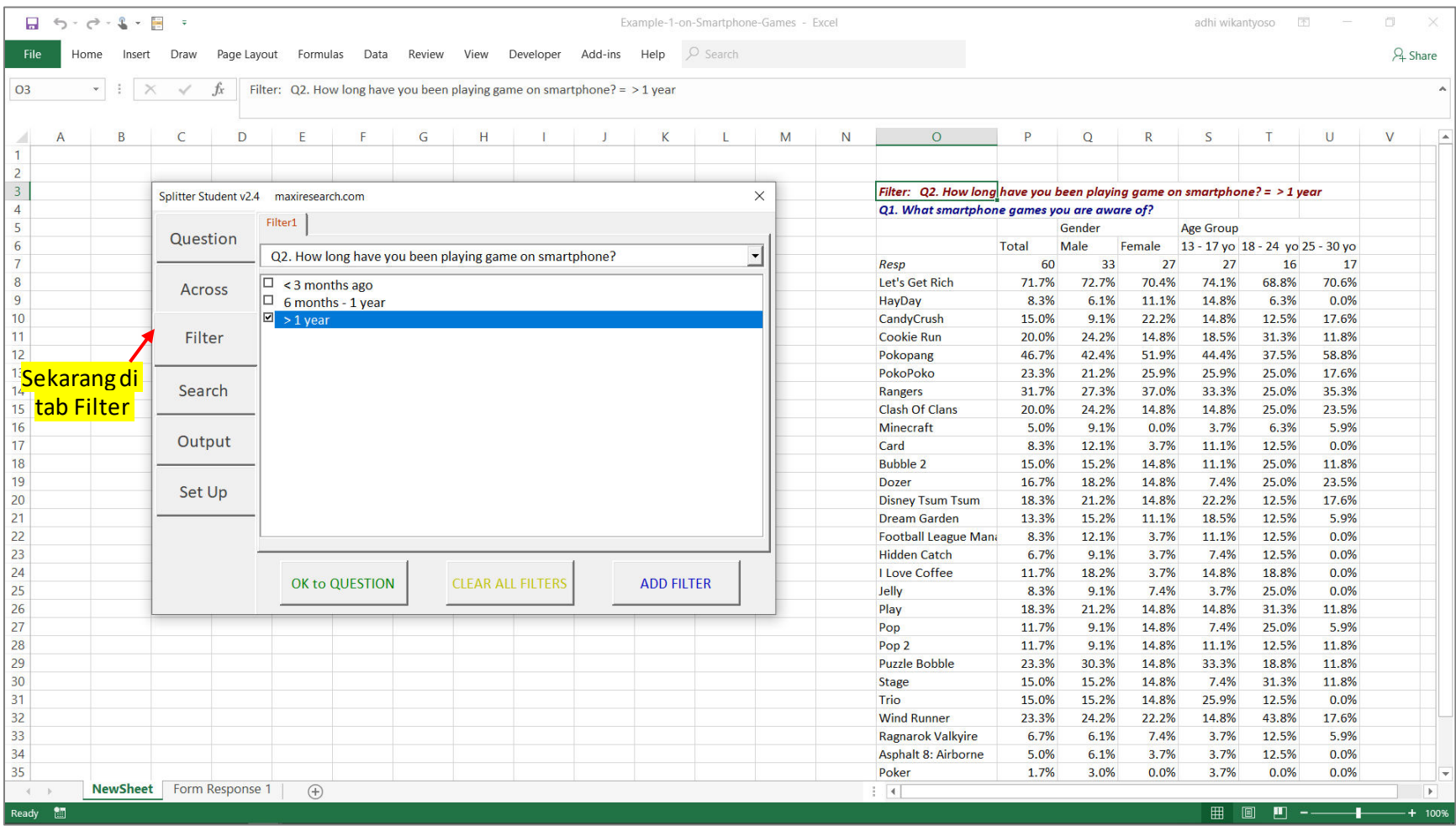

#### Tabs Analytics Splitter versi Student dan Informasi Penting

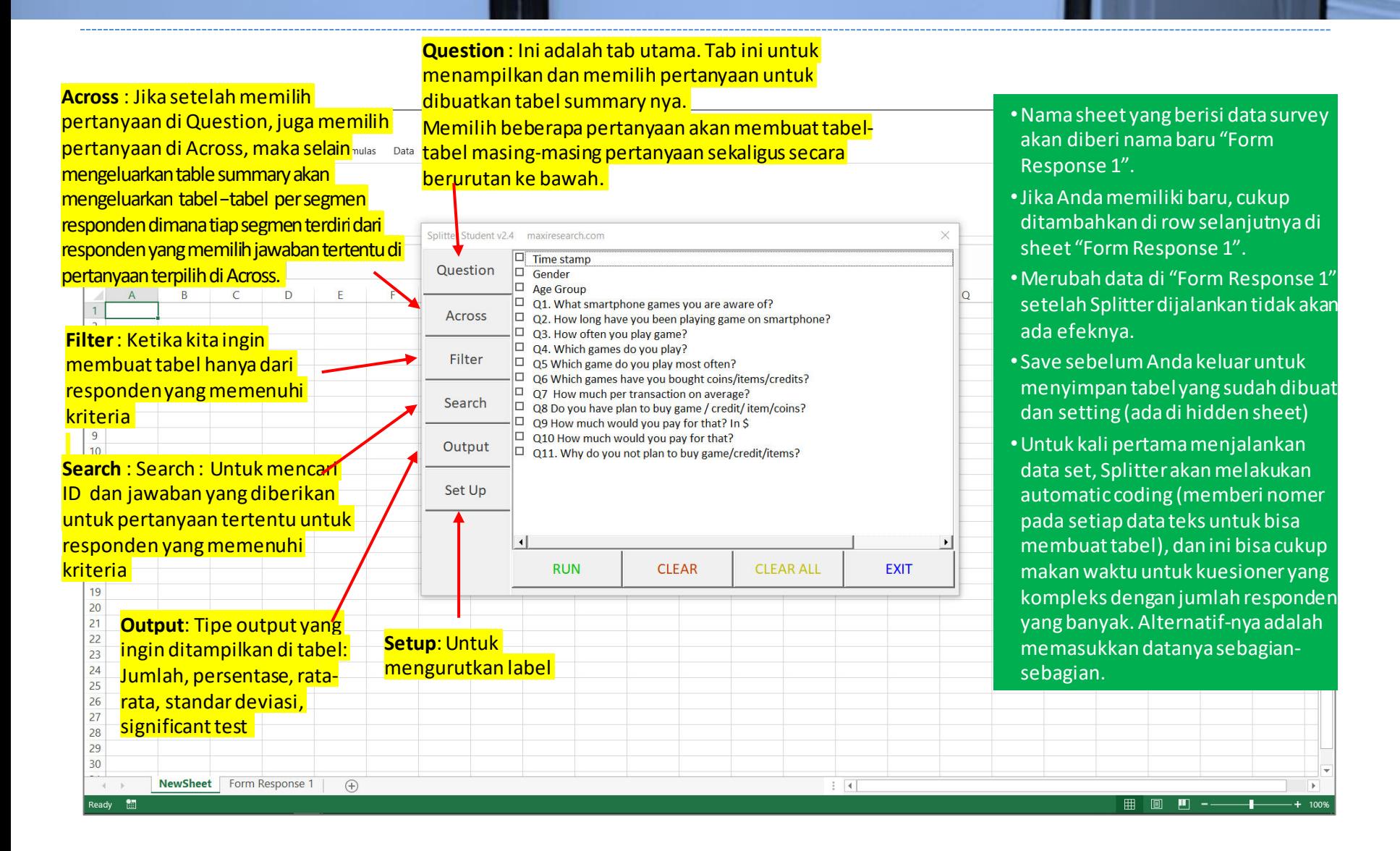

#### Splitter Aman Untuk Mengolah Data

- Dalam melakukan analisis dengan menggunakan Splitter, data asli akan tersimpan di sheet "Form Response 1"
- Splitter tidak akan merubah data asli. Karenanya saat melakukan analisis Anda bisa mengolah data secara bebas.
	- Jika Anda ingin mulai analisis baru memulai lagi dari awal, Anda cukup mengcopy data asli yang ada di sheet "Form Response 1" ke sebuah sheet di workbook baru, lalu jalankan Splitter.

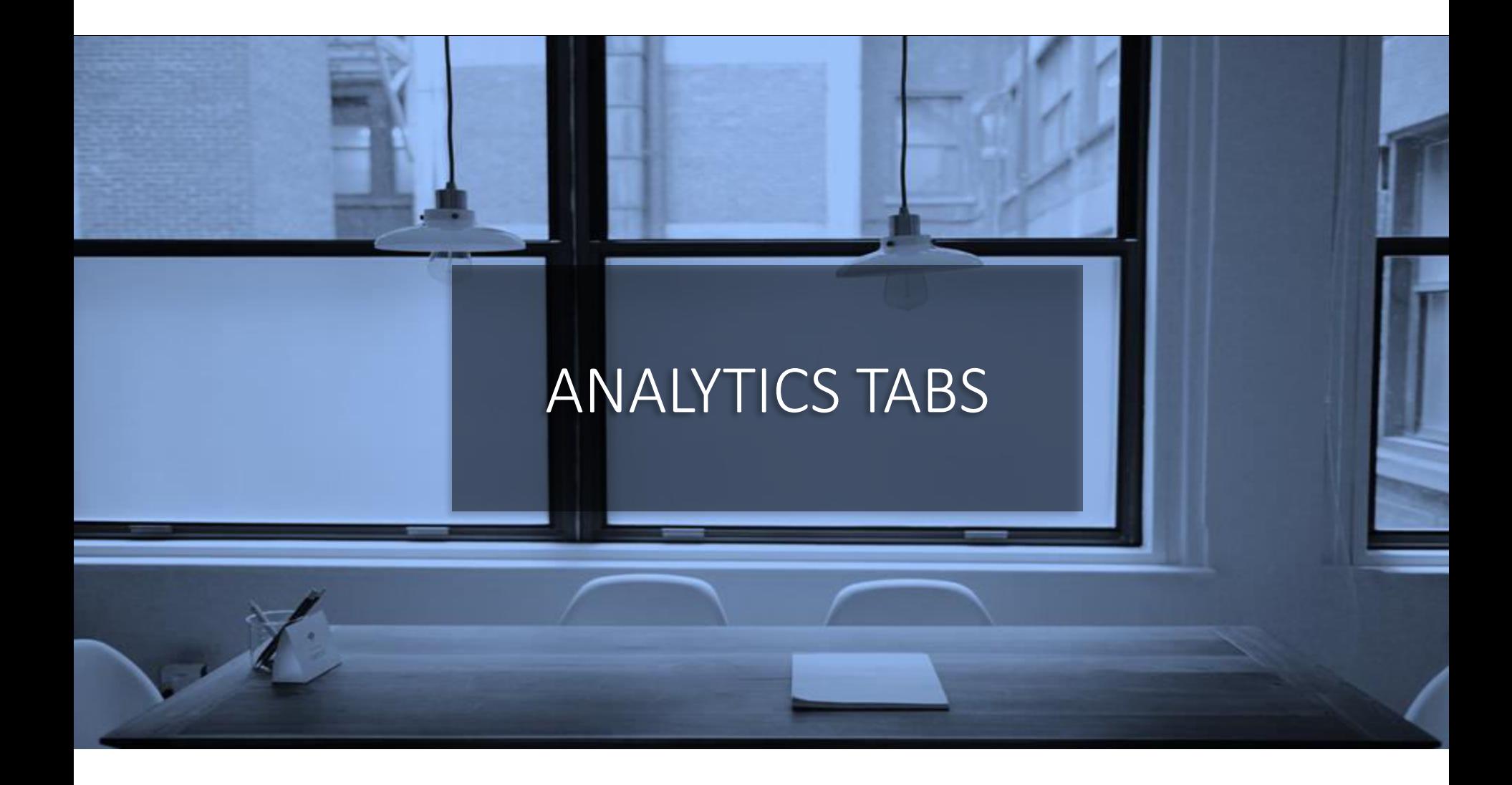

## Set Up Tab (1)

#### • "Label" coding

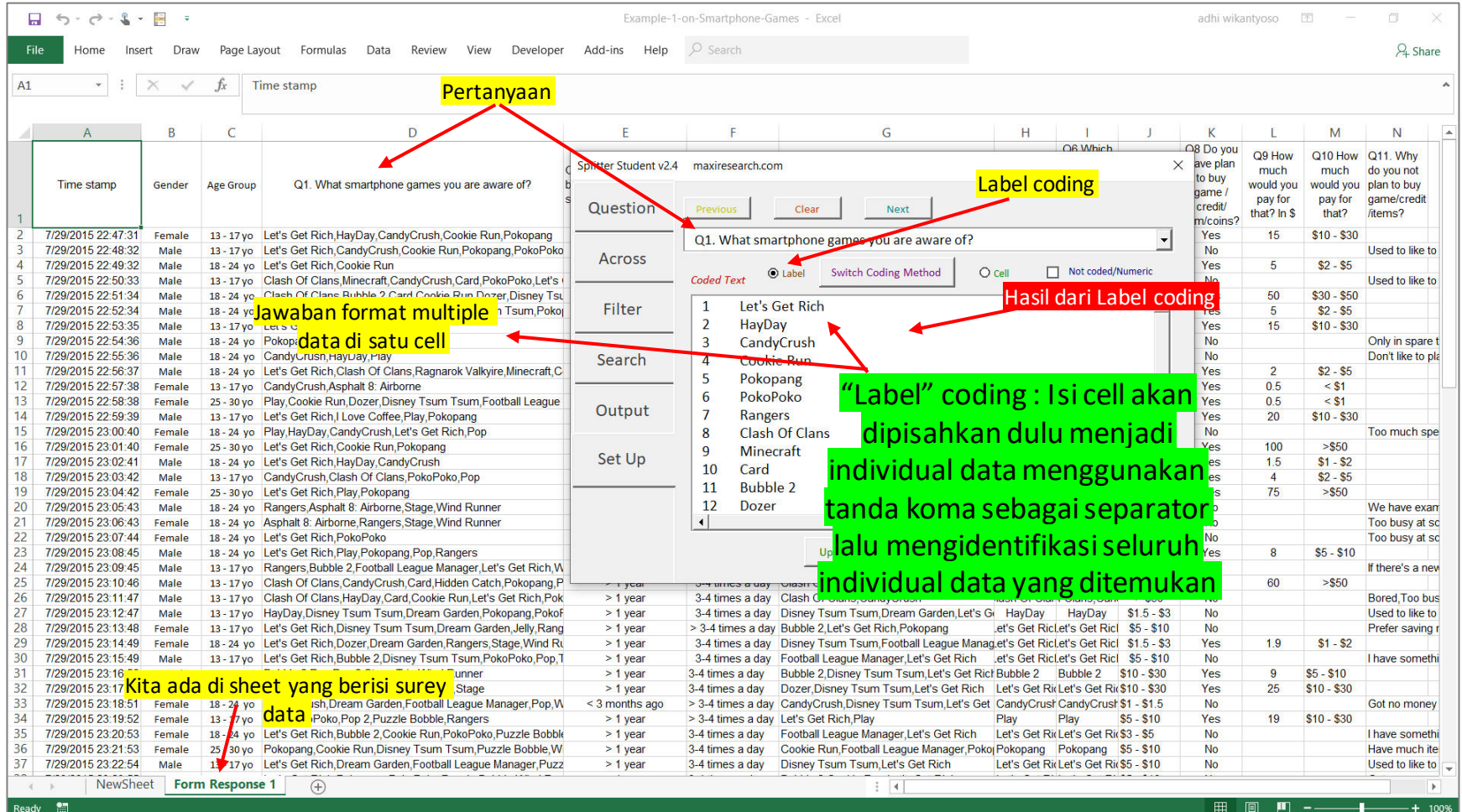

## Set Up Tab (2)

#### • "Cell" coding

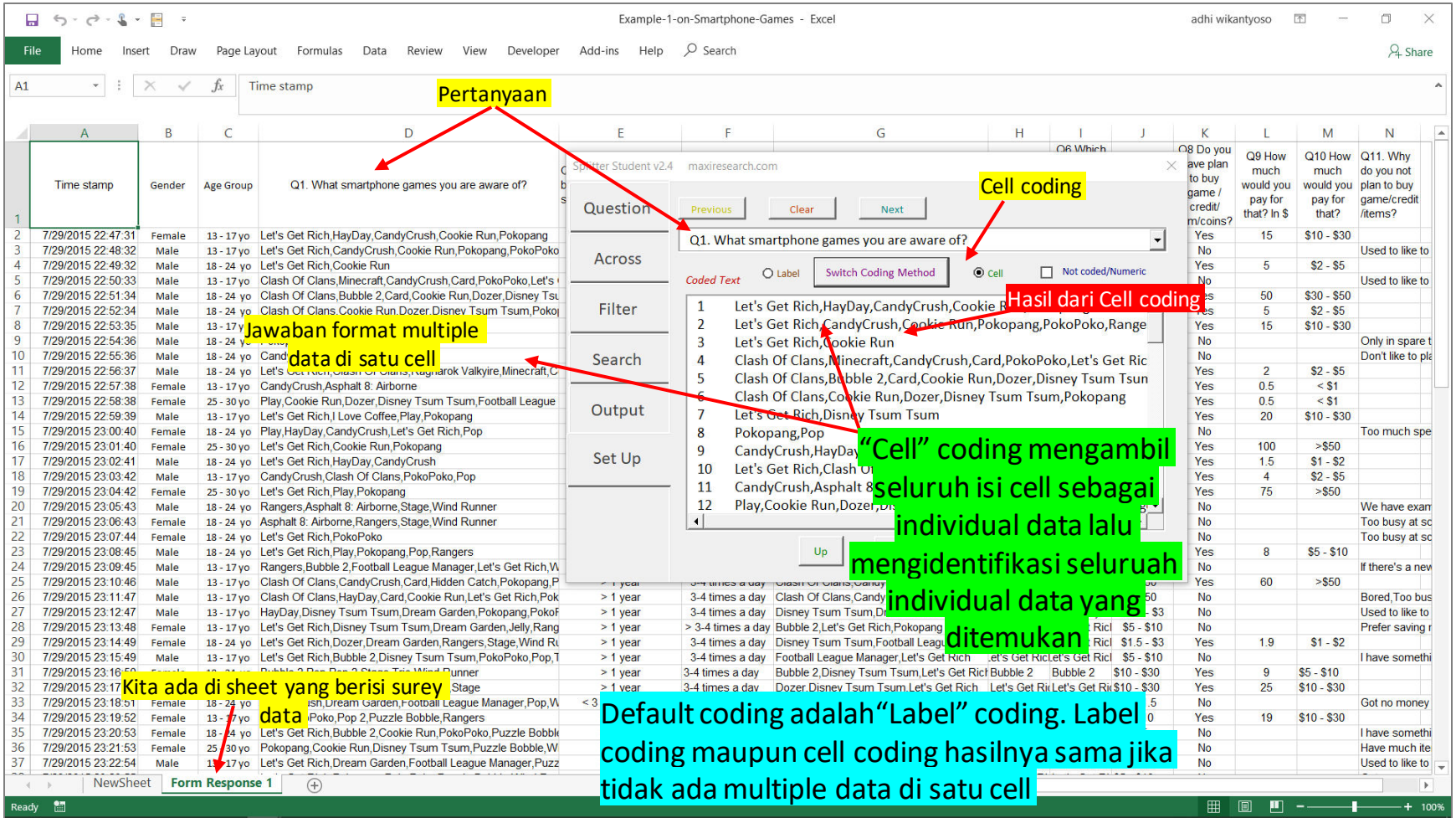

#### Set Up Tab (3)

• Di Set Up, Anda dapat mengubah urutan hasil coding untuk ditampilkan di tabel.

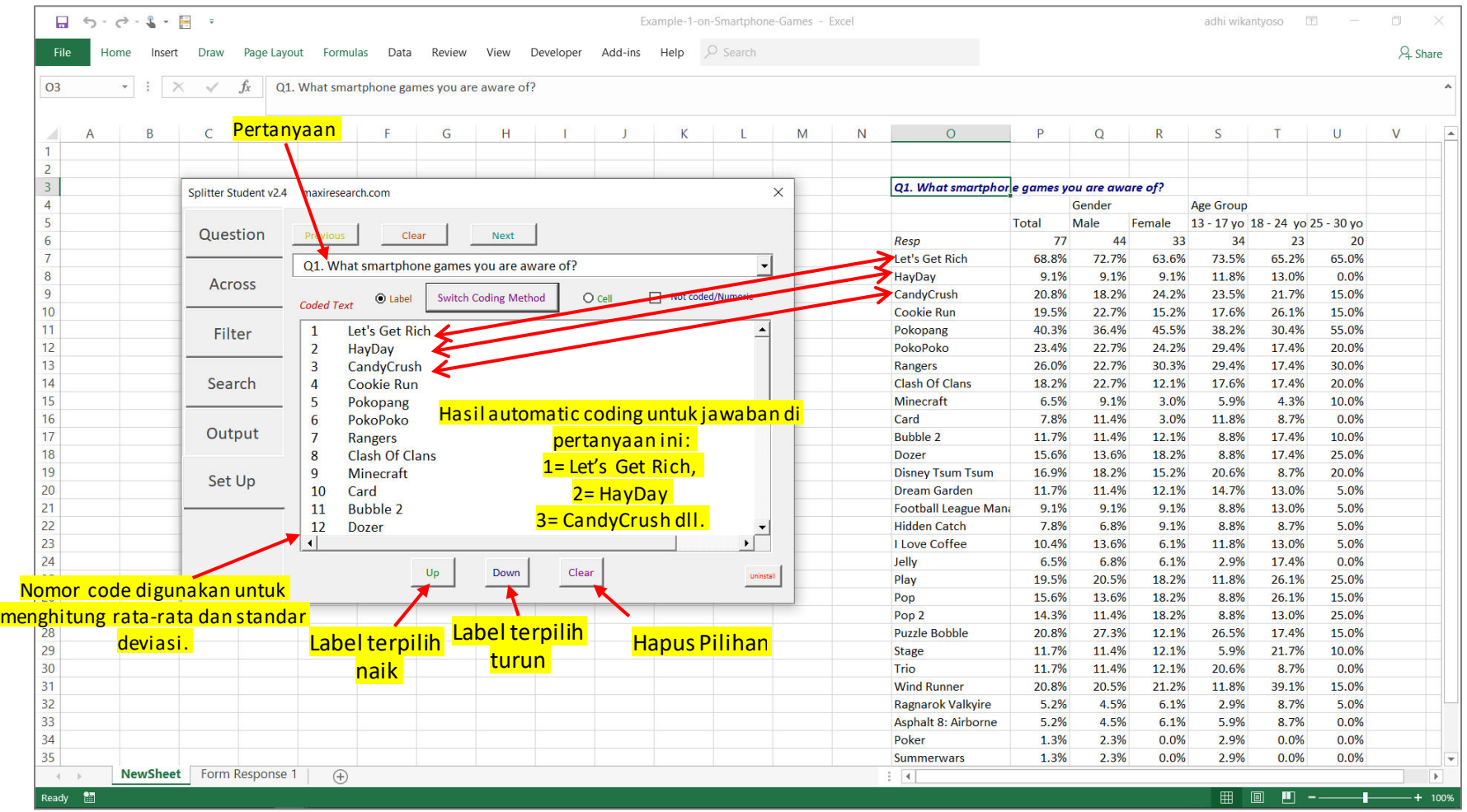

Coding untuk pertanyaan terbuka (open end) dan numeric tidak di*support* di Student version.

#### Tab Question

- Letakkan cursor di manapun di sebuah sheet selama bukan di sheet yang berisi data survey yaitu "Form Response 1".
- Tandai pertanyaan-pertanyaan mana saja yang akan dibuat tabel-nya. Klik Run.

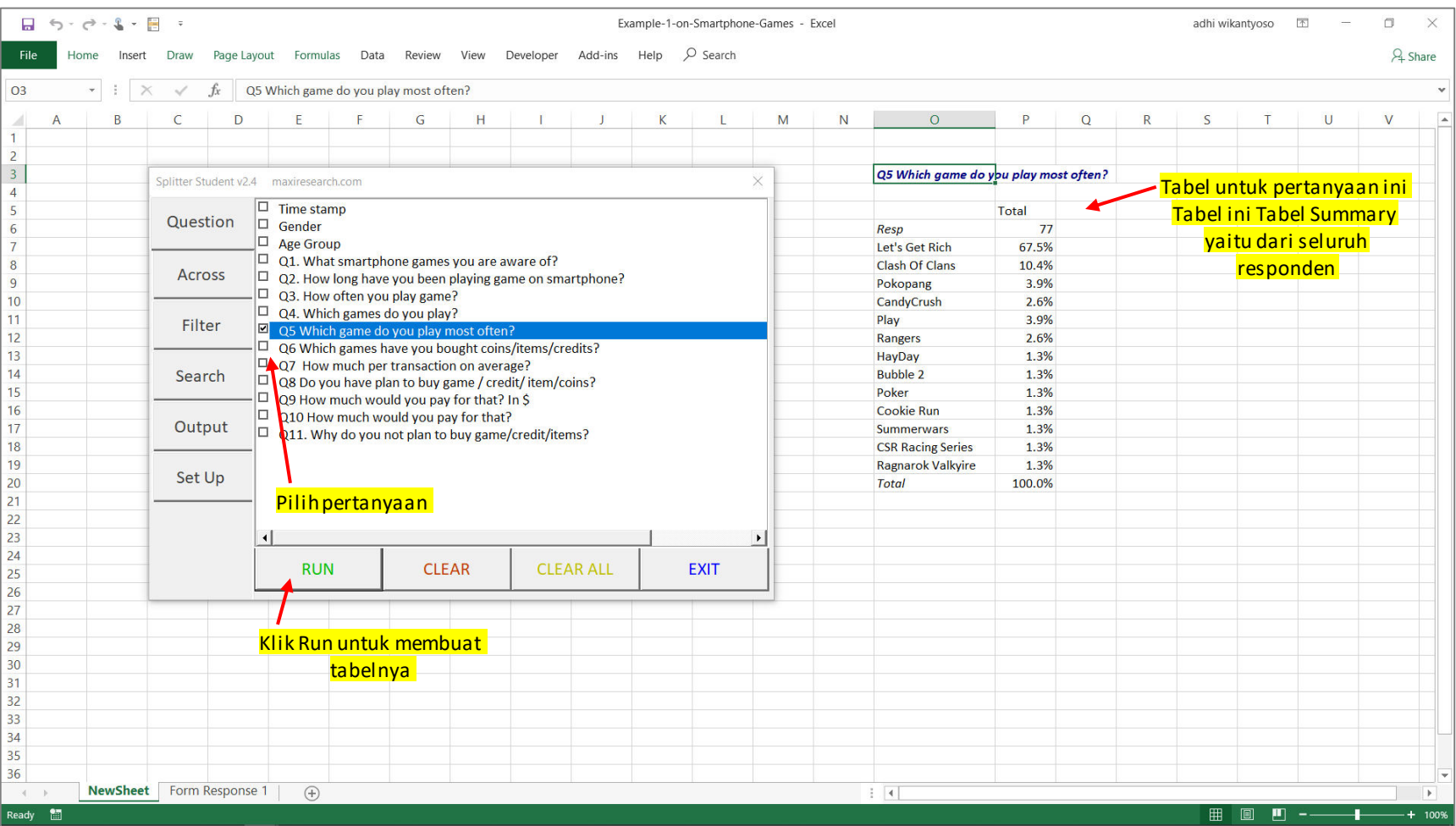

#### Tab Across

• Tab Across memiliki tampilan yang sama dengan tab Question. Jika kita memilih pertanyaan di tab Question dan tab Across kita membuat *cross-tabulation*.

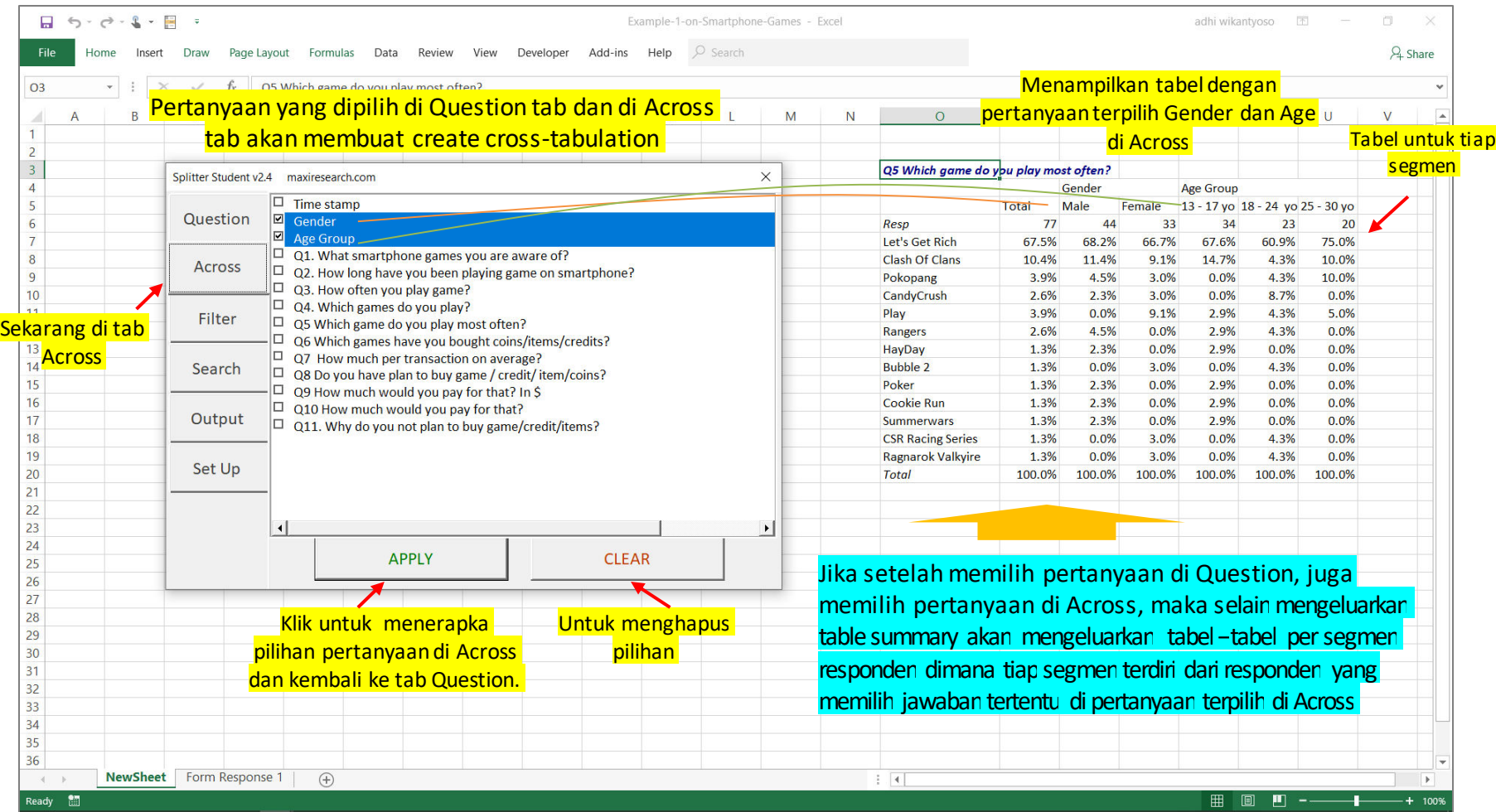

#### Tab Filter

• Di tab Filter, kita ingin memilih responden dengan membuat kriteria responden untuk tabel yang akan dibuat.

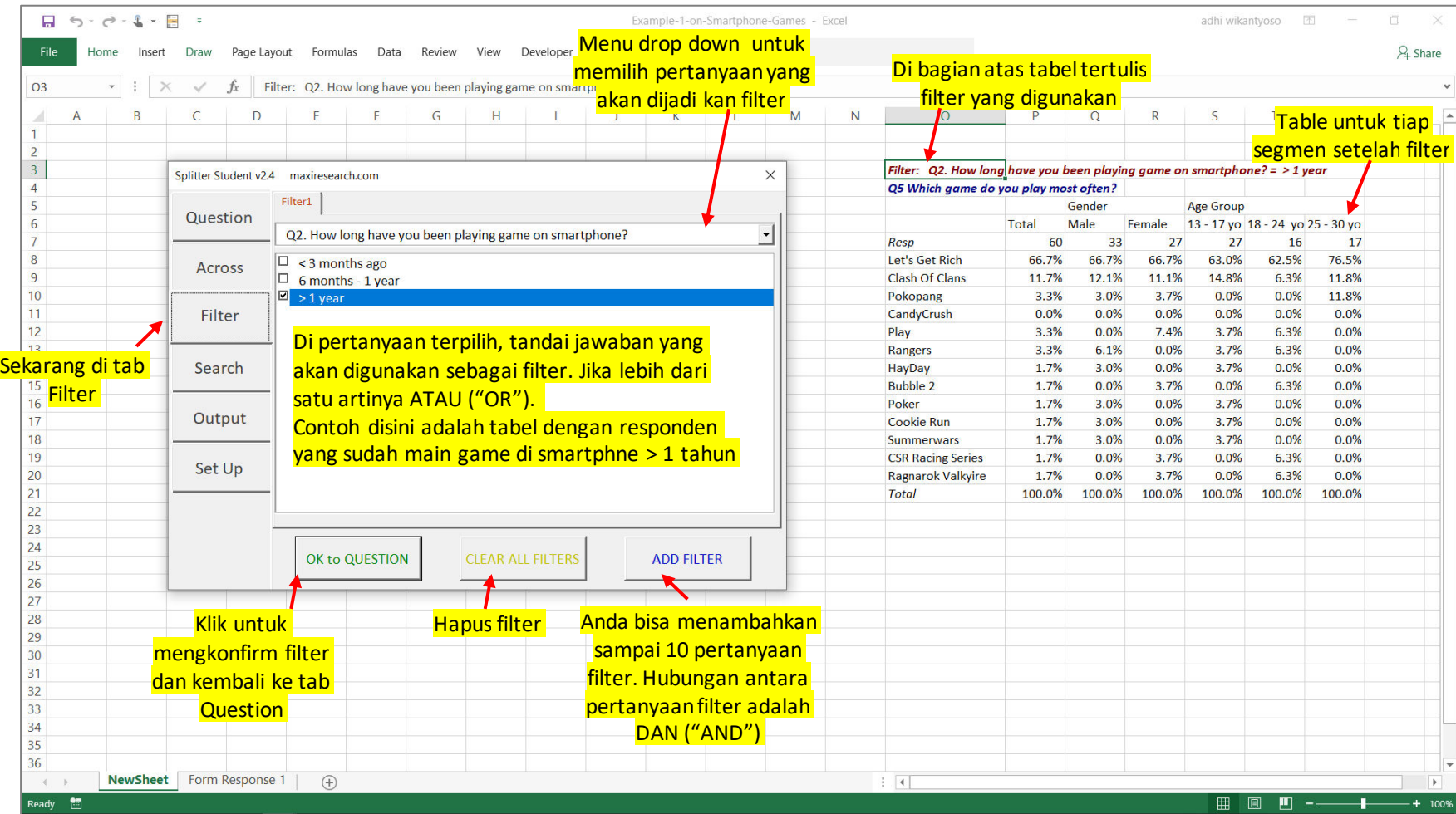

#### Search Tab

• Di Search Tab kita dapat mencari ID responden dan jawaban-jawaban yang diberikan untuk responden yang memenuhi kriteria.

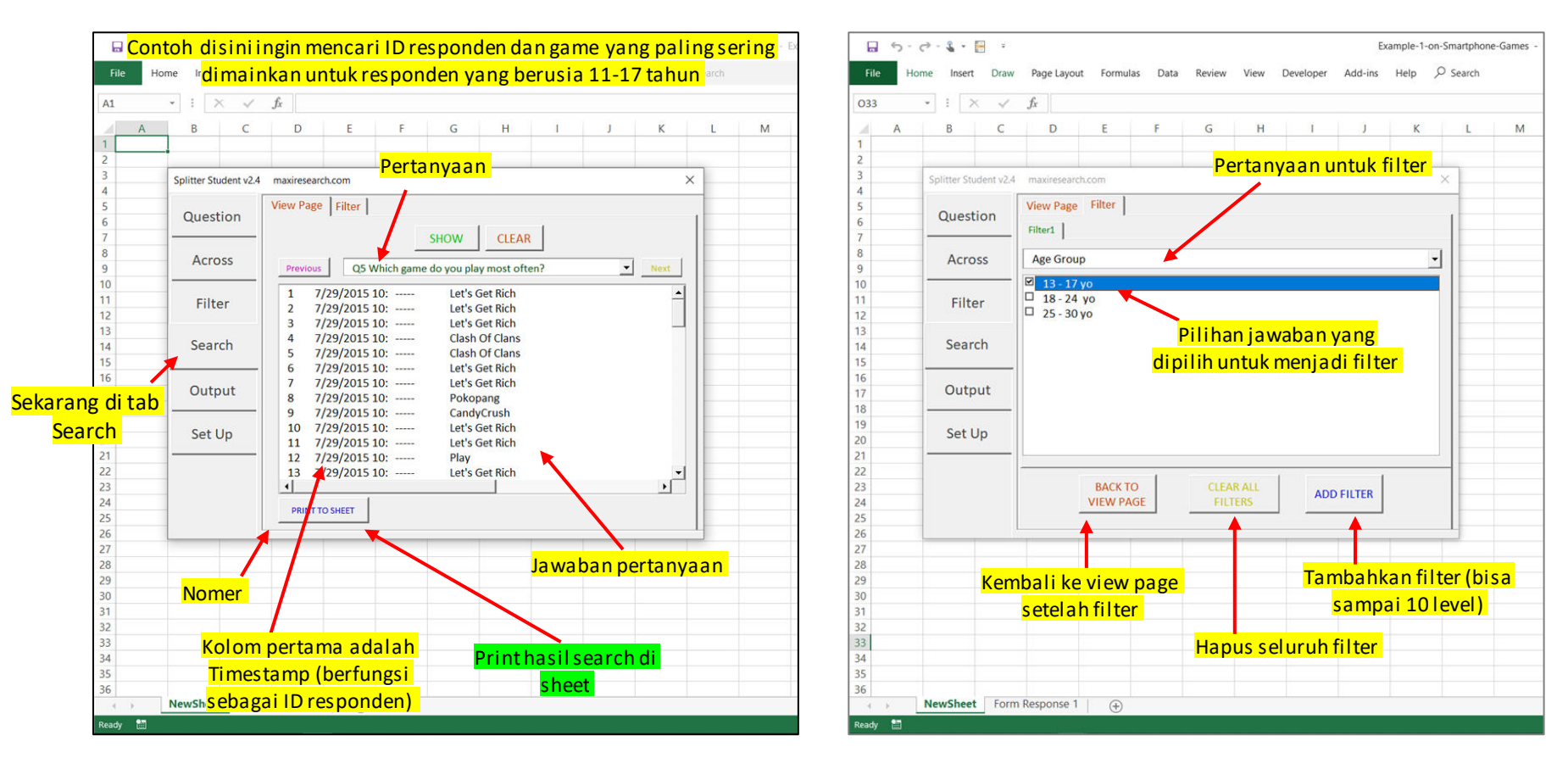

#### Tab Output

• Di tab Ouput terdapat berbagai pilihan terkait presentasi tabel.

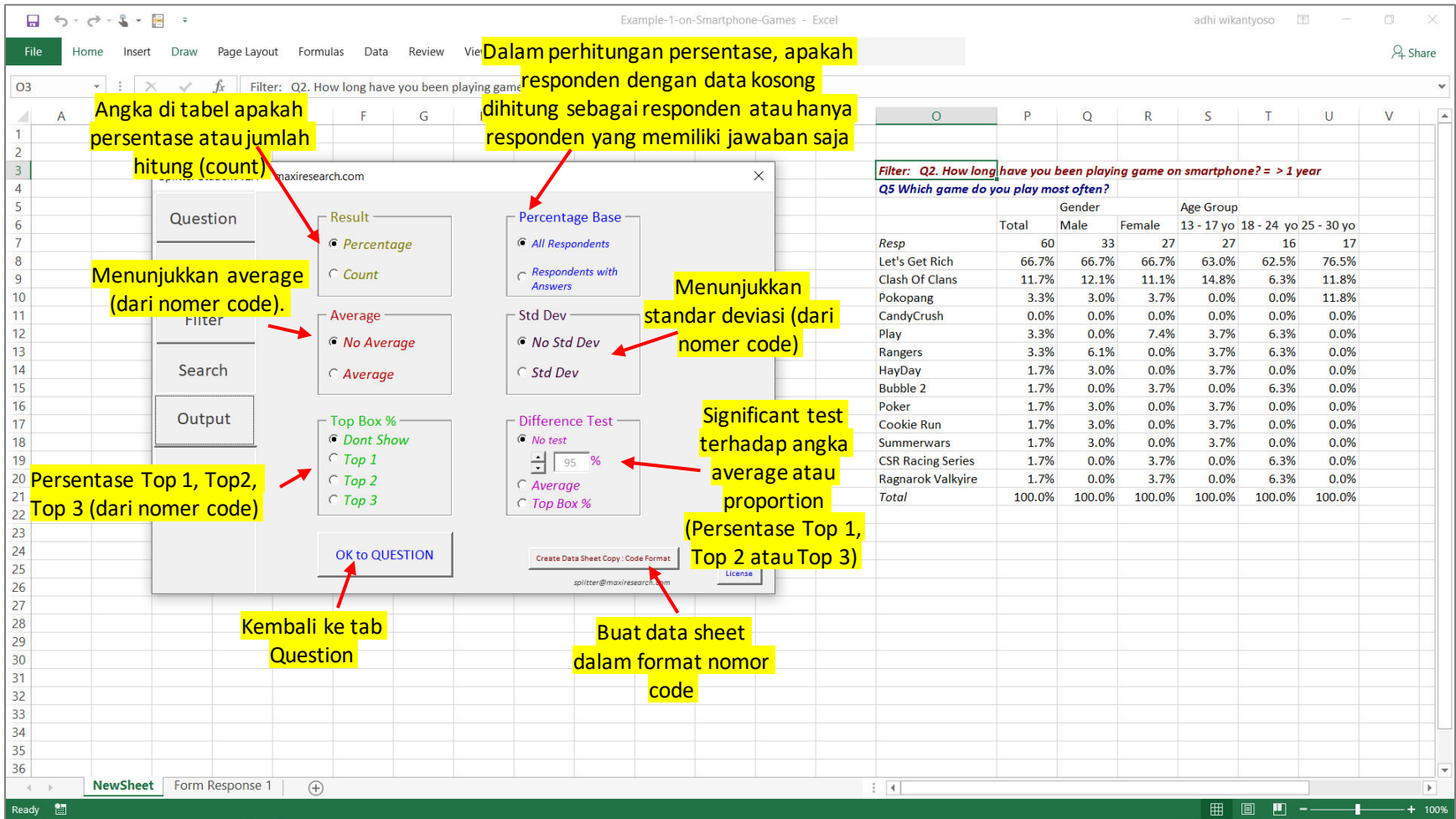

#### Formula

• Untuk mean significant difference:

$$
t = \frac{|m_1 - m_2|}{\sqrt{s_1^2 / n_1 + \frac{s_2^2}{n_2}}}
$$

• Untuk proportion significant difference:

$$
z = \frac{|p_1 - p_2|}{\sqrt{\frac{\bar{p}(1-\bar{p})}{n_1} + \frac{\bar{p}(1-\bar{p})}{n_2}}} \qquad \bar{p} = \frac{p_1 n_1 + p_2 n_2}{n_1 + n_2}
$$

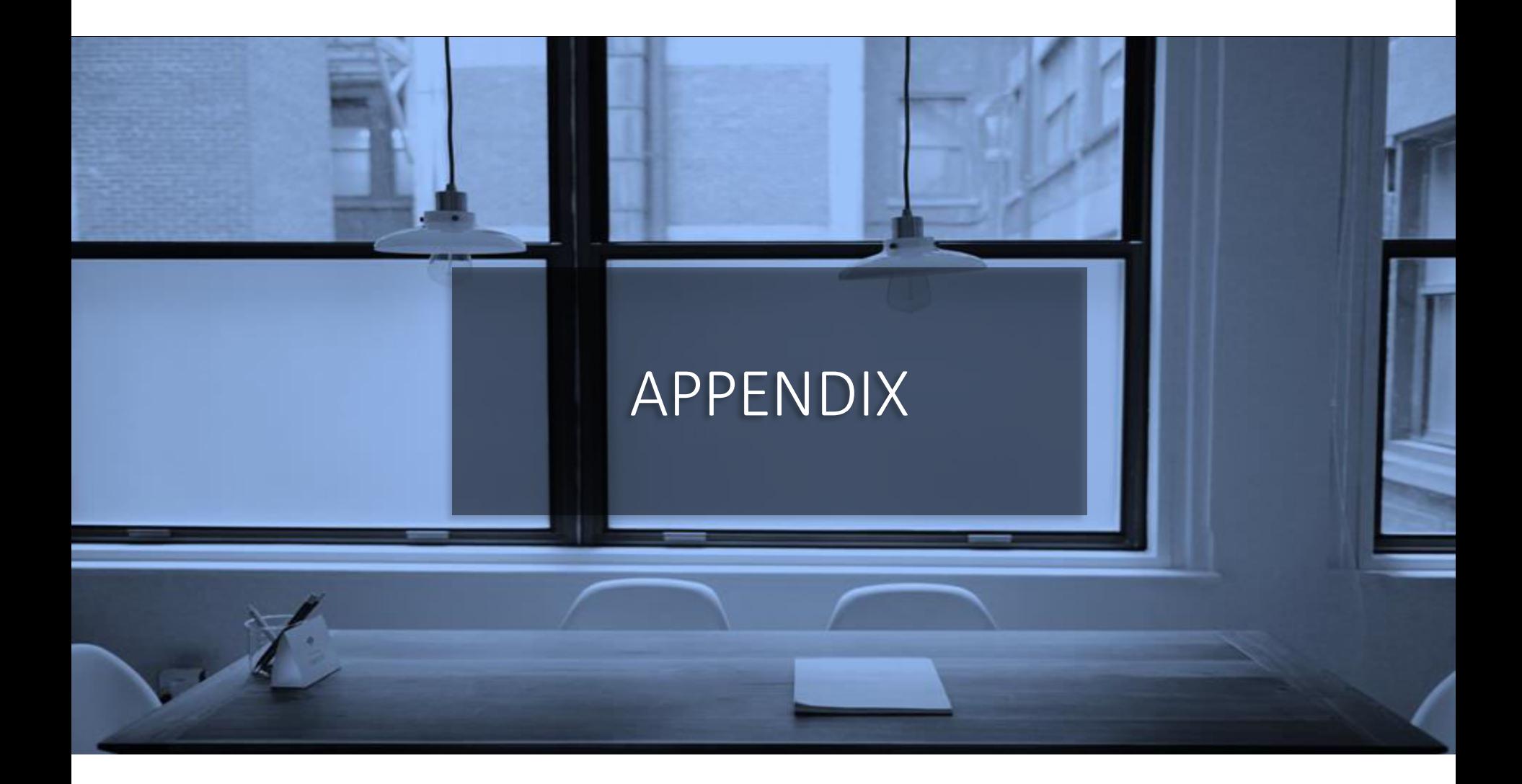

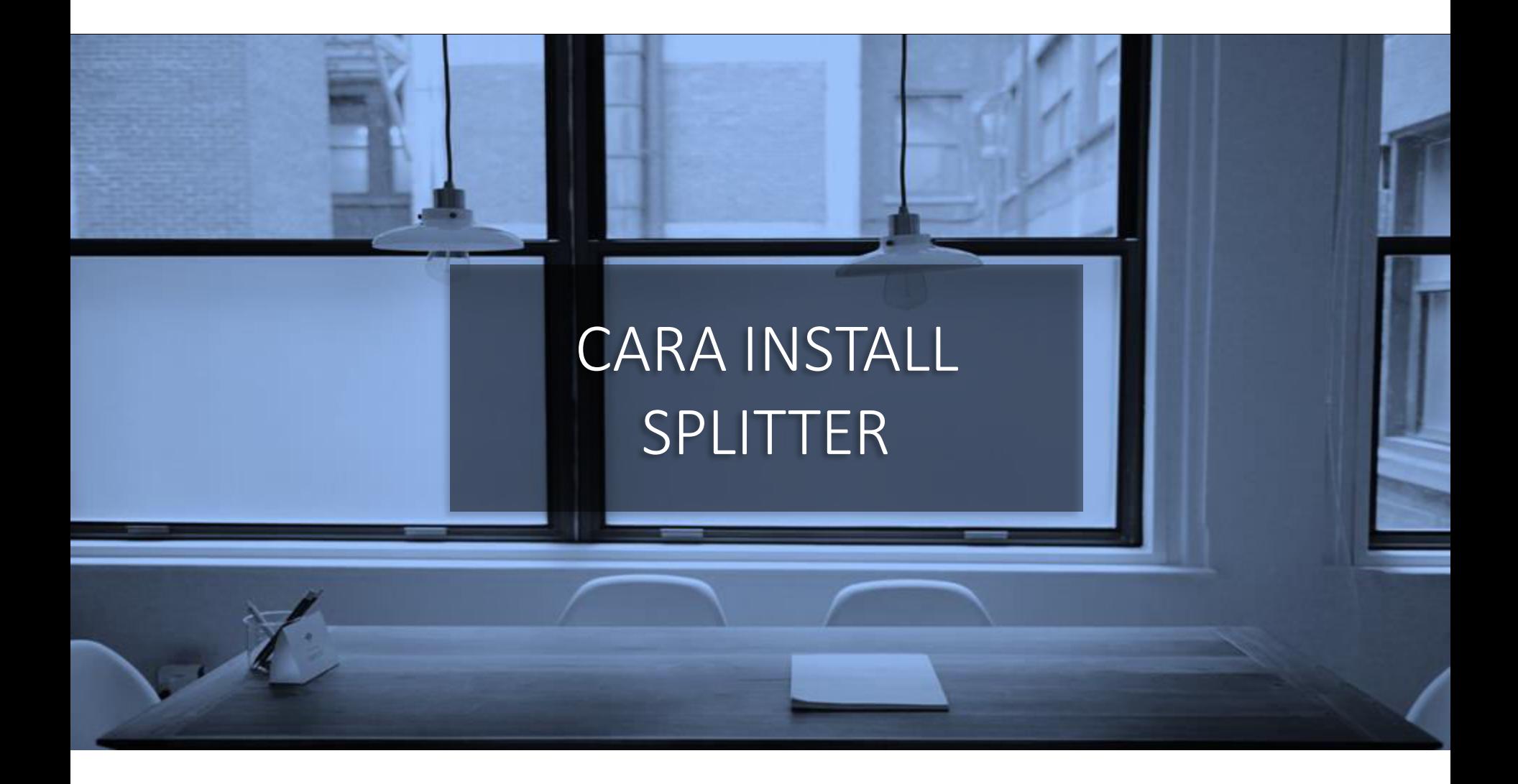

#### Download Splitter. Save di Directory Pilihan Anda. Yakinkan Macro di-*Enabled* Untuk Splitter.

- Splitter adalah program macro Excel. Jika saat Anda menginstall Splitter, Excel bertanya "Enable Macro?", jawab Yes.
- Ada 2 cara agar macro di Splitter di-*enabled* dan tidak di*block*

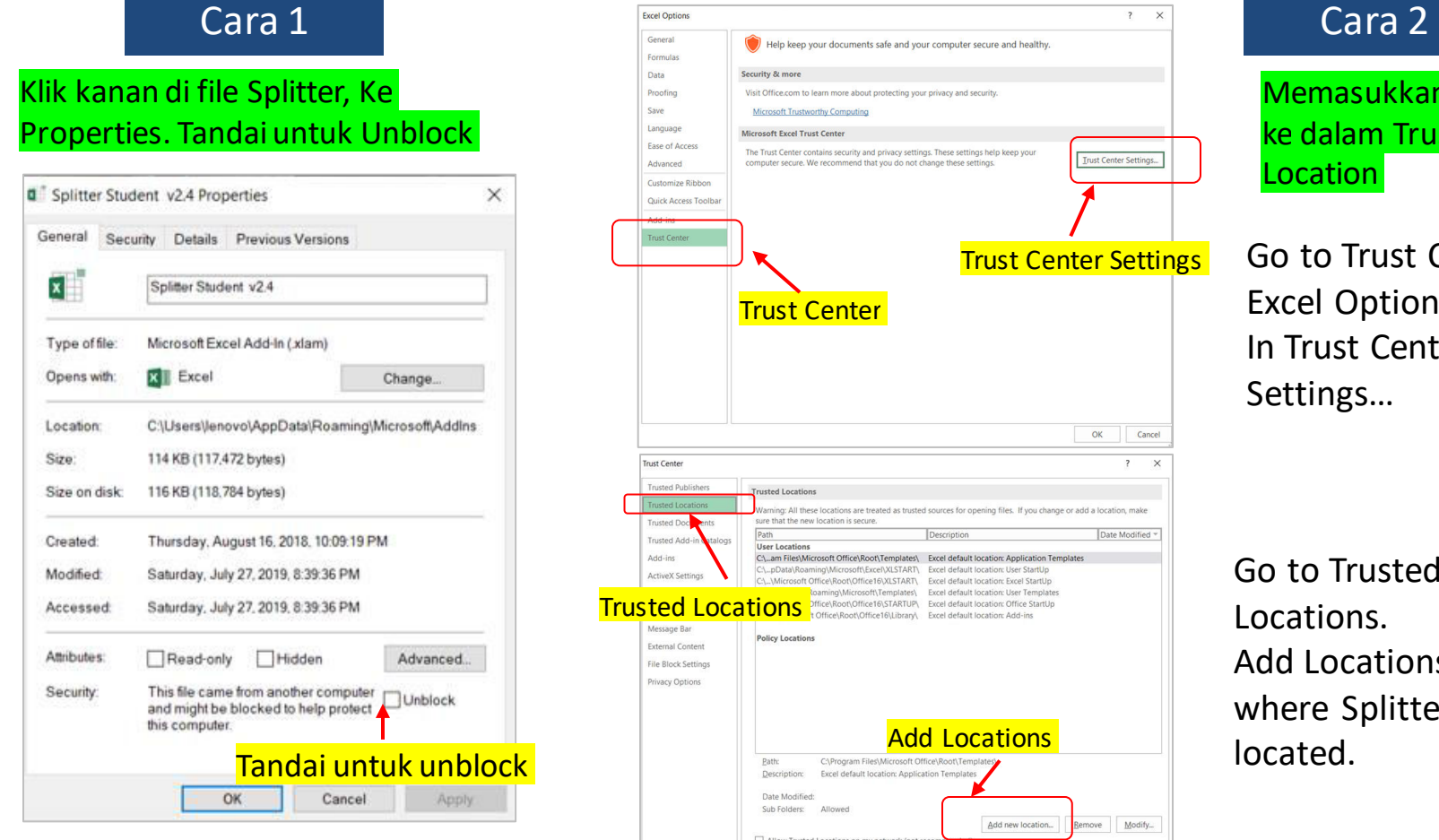

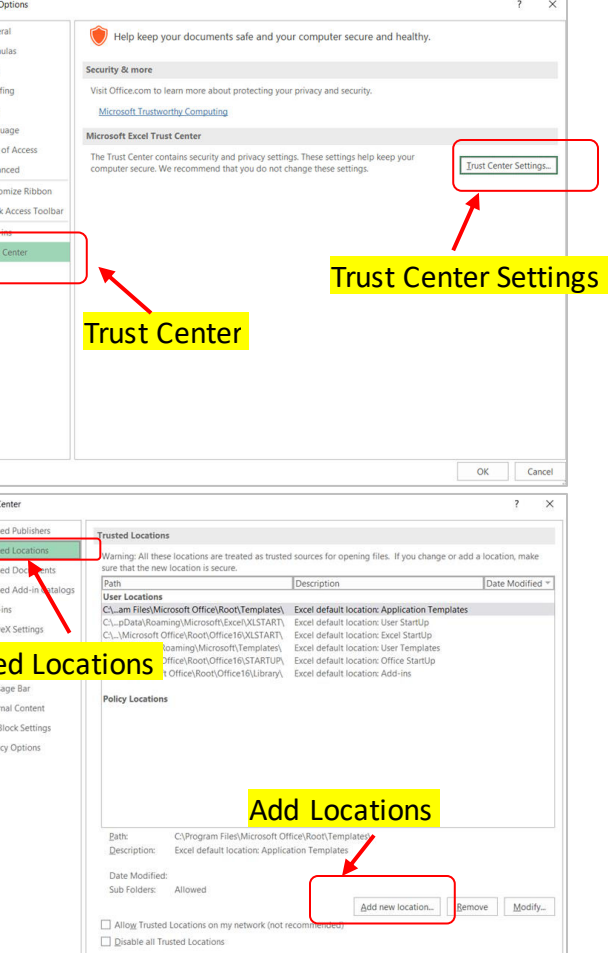

 $OK$ Cancel

Memasukkan Splitter ke dalam Trusted **Location** 

Go to Trust Center in Excel Options. In Trust Center Settings…

Go to Trusted Locations. Add Locations where Splitter is located.

#### Di Excel Option ke Add Ins. Di Manage Excel Add Ins, Klik Go…

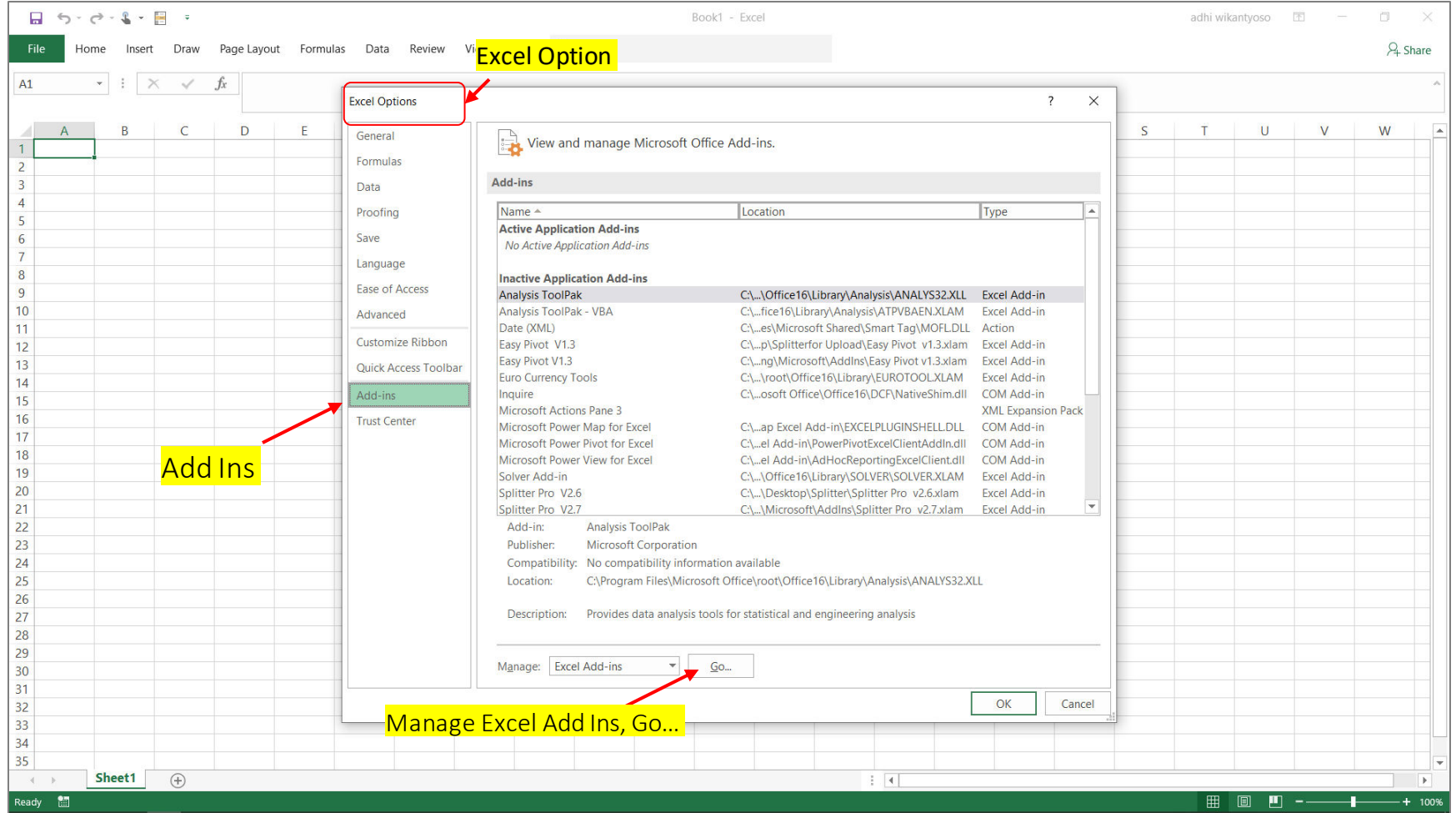

#### Browse di Directory dimana Splitter Disimpan

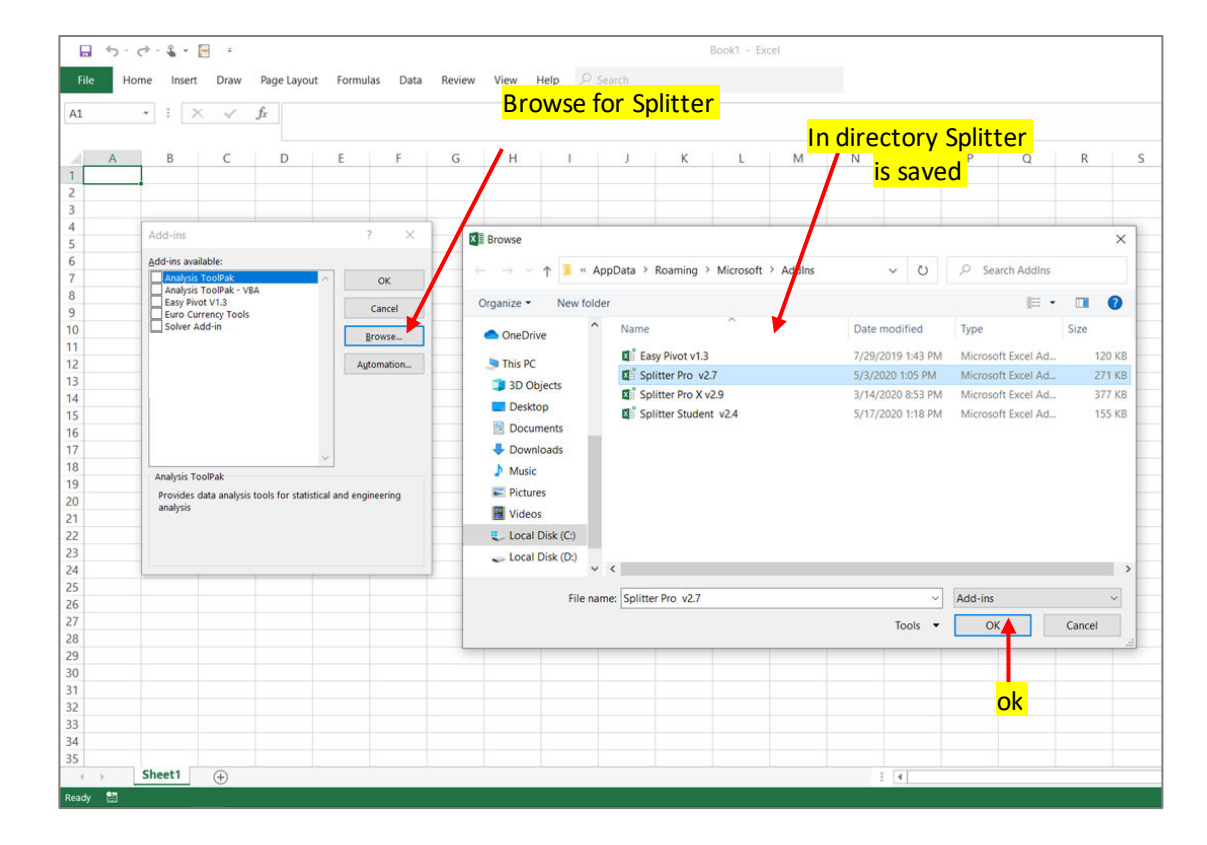

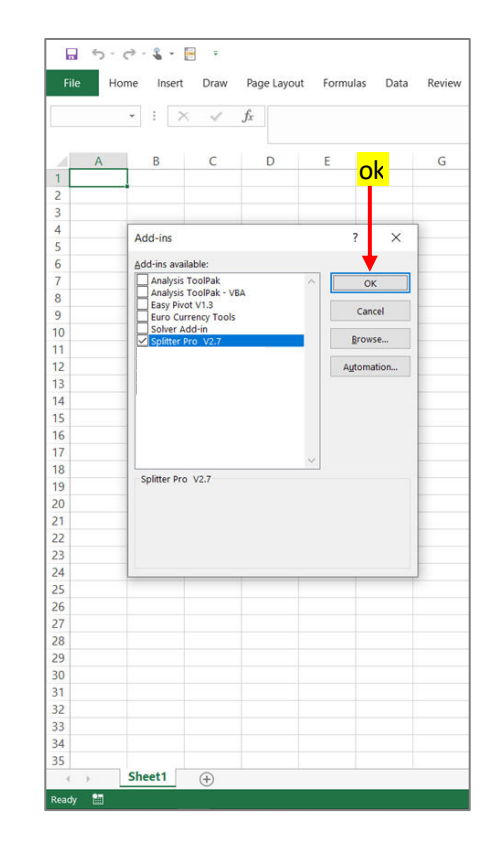

#### Memunculkan Menu Developer Tab

- Untuk Excel 2007 : Excel Option, Popular, tandai Show Developer tab di *ribbon*
- Untuk Excel 2010, 2013, 2016, 2019 : Excel Option, Customize Ribbon, di bawah Main Tab tandai Developer

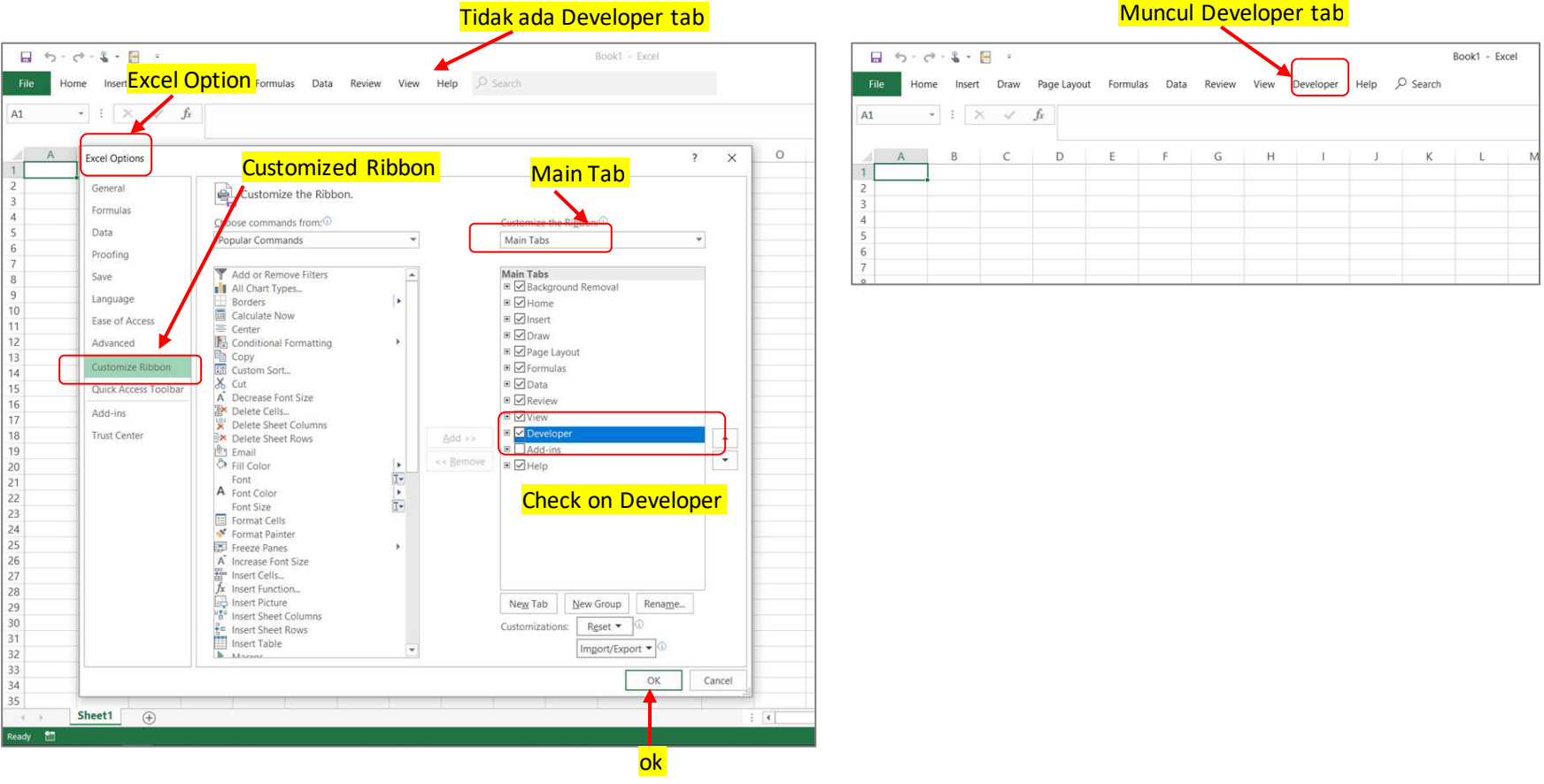

# Di Developer tab, Klik Visual Basic. Di Visual Basic window, Highlight Splitter. Run

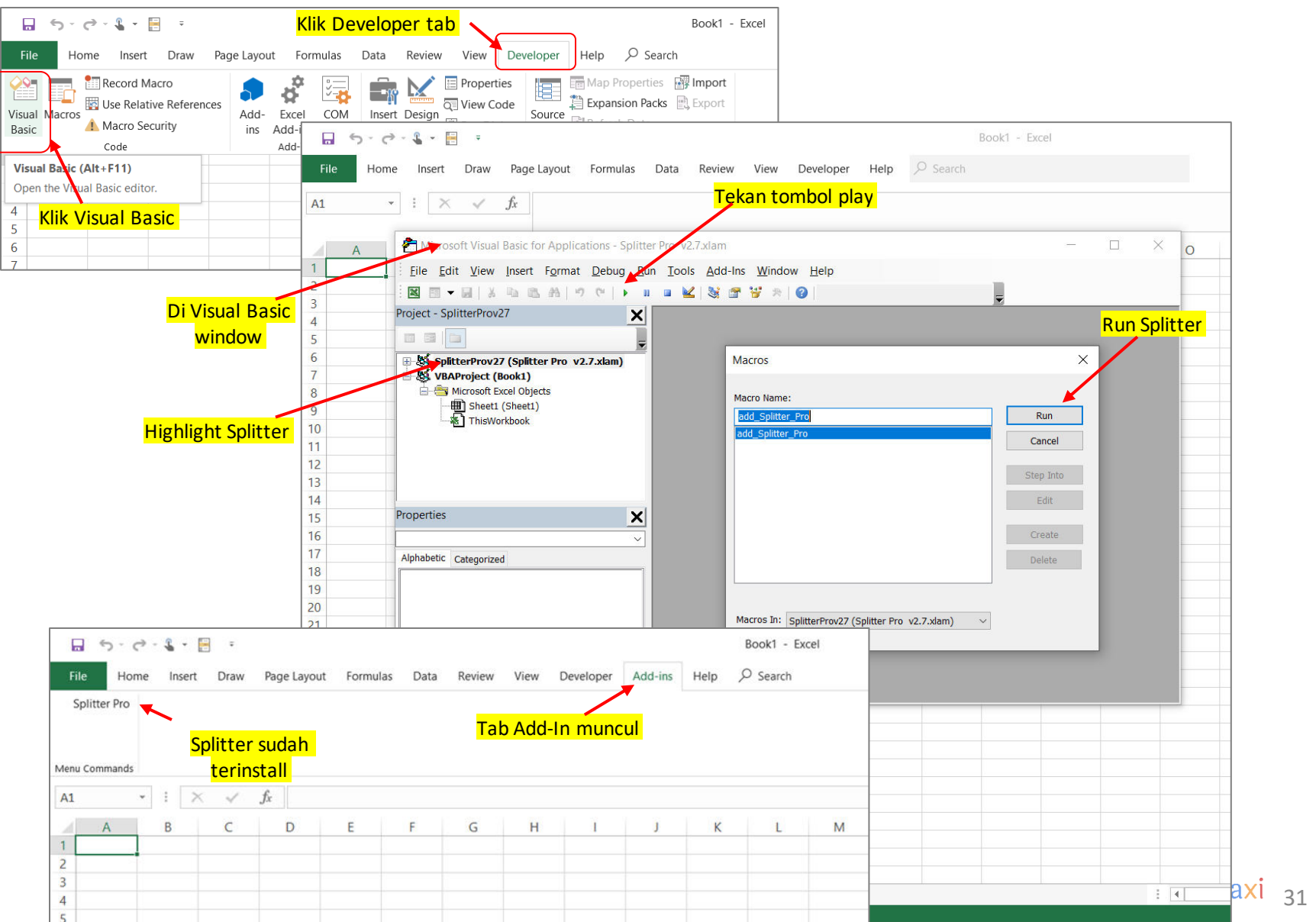

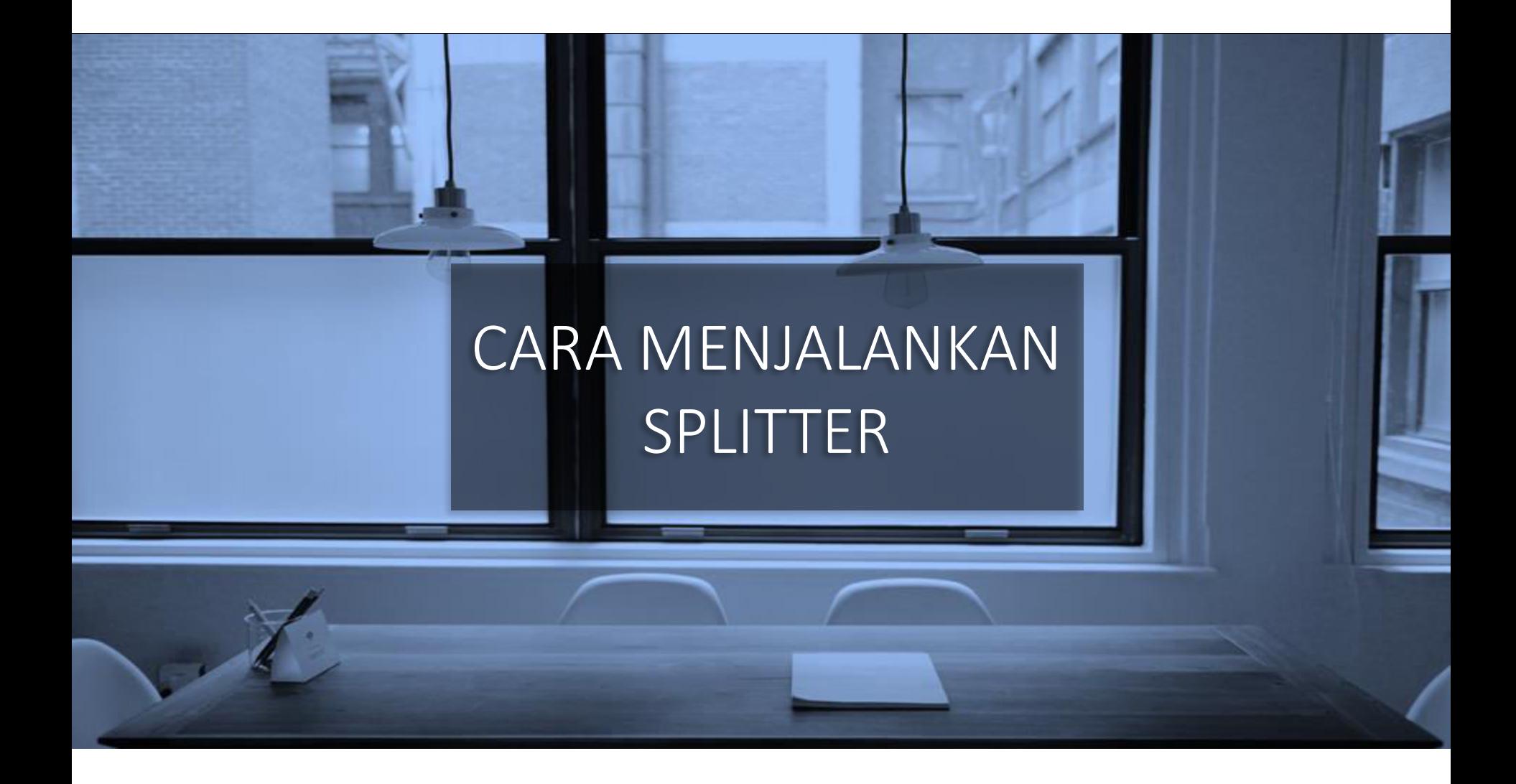

#### Menjalankan Splitter pada Sheet Kosong : "Check Survey Spreadsheet"

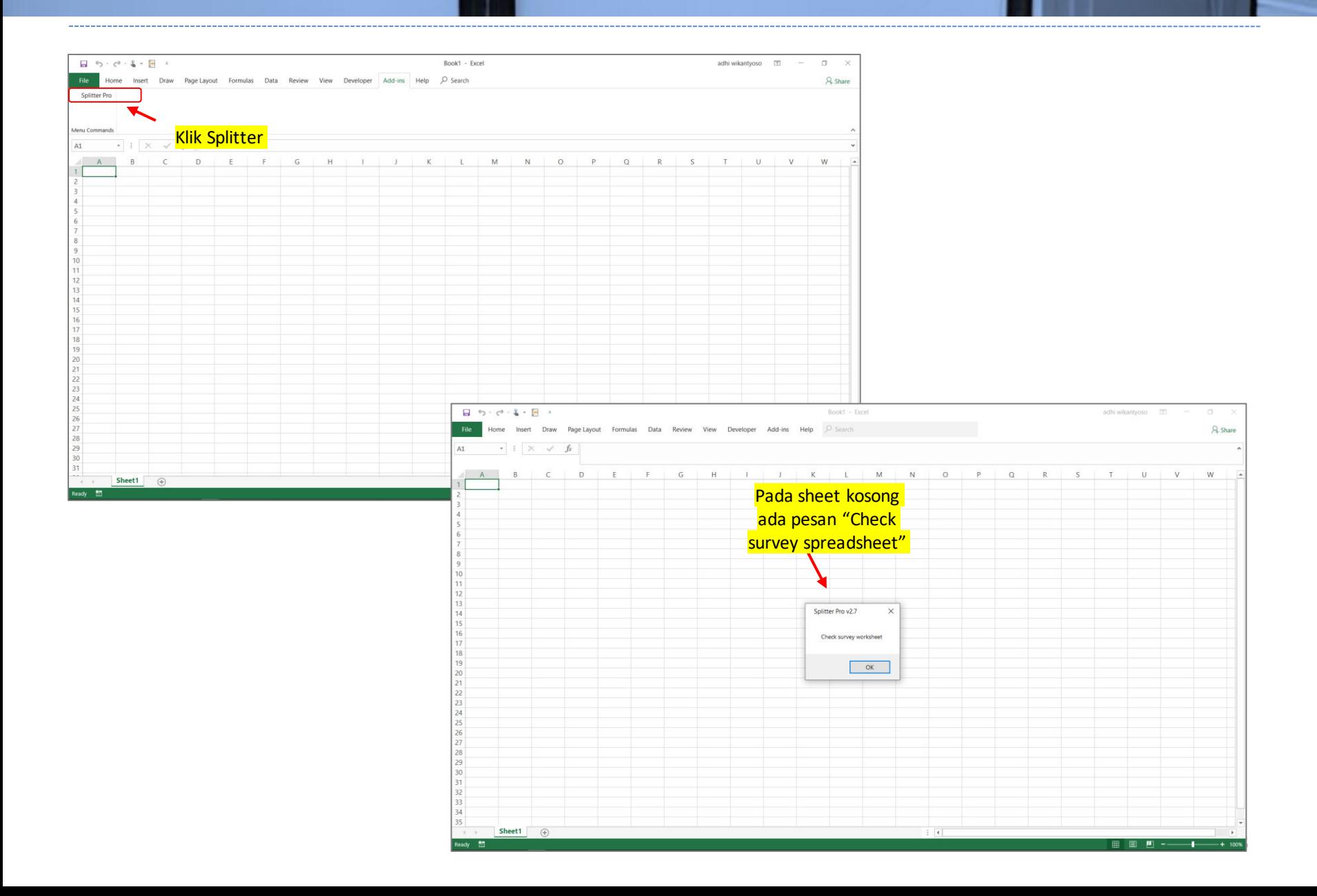

#### Membuka Data Survey yang Didownload dari Google Forms sebagai Excel. Data dimulai dari A1. Klik Splitter

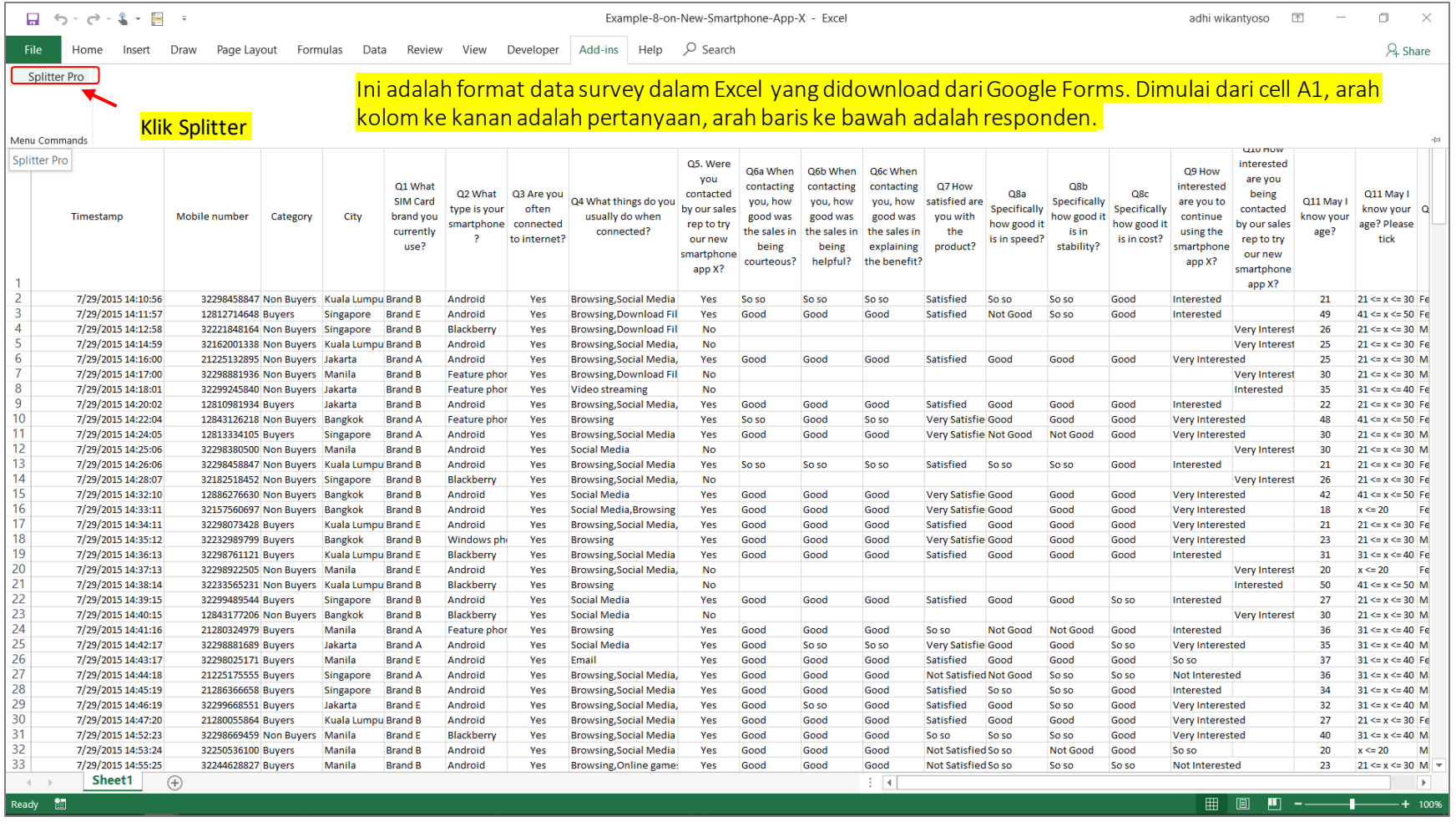

Ketikamembukadata survey untuk pertama kali dengan Splitter, sheet yang berisi data survey harus menjadisheet yang yang aktif(isidatanya terlihat).

#### Ketika Data Survey Dibuka Pertama Kali dengan Splitter, Splitter akan Melakukan Automatic Coding Lalu Kita Akan Dibawa Ke "New Sheet"

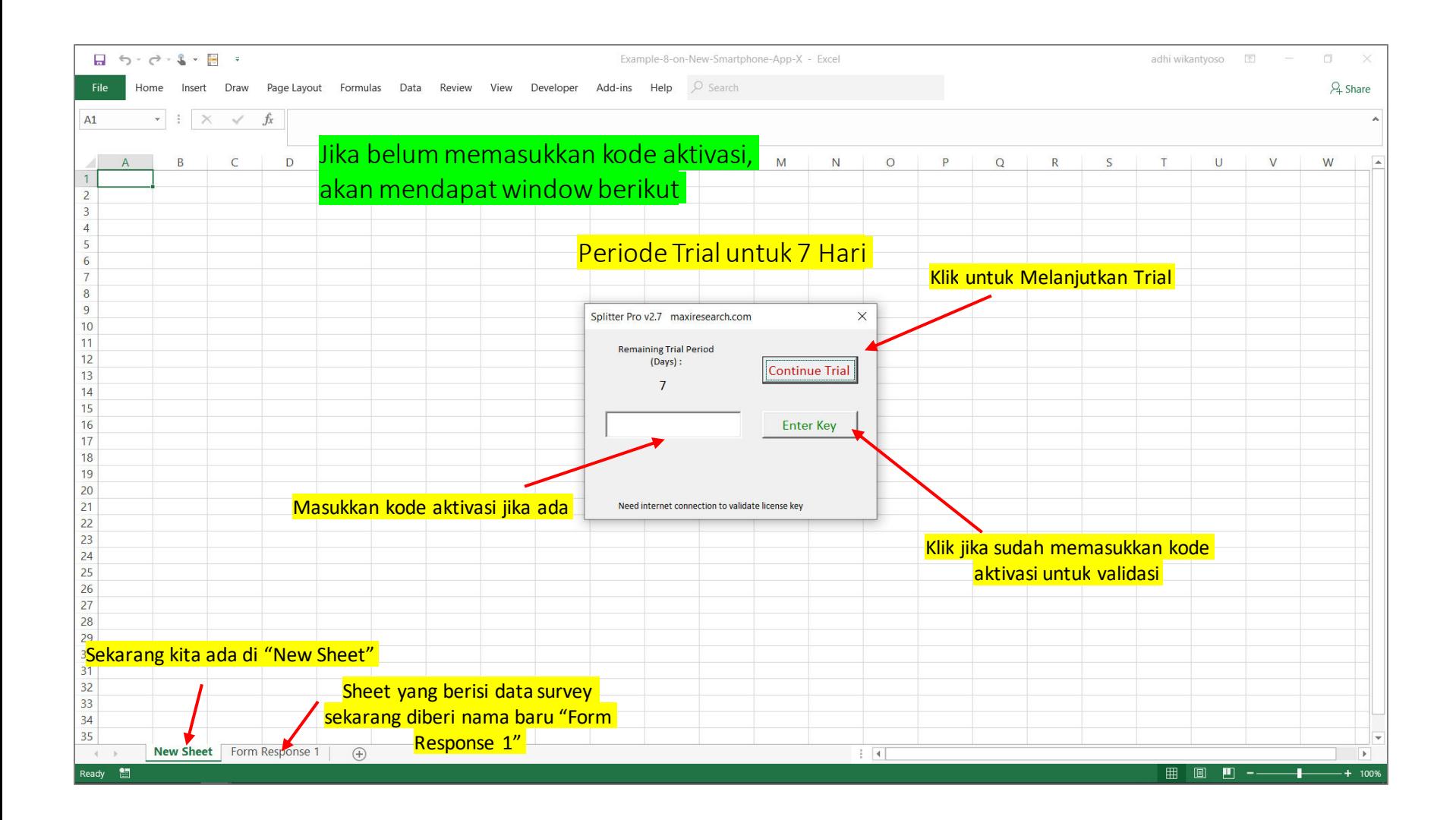

#### Kemudian Muncul Splitter Analytics Window

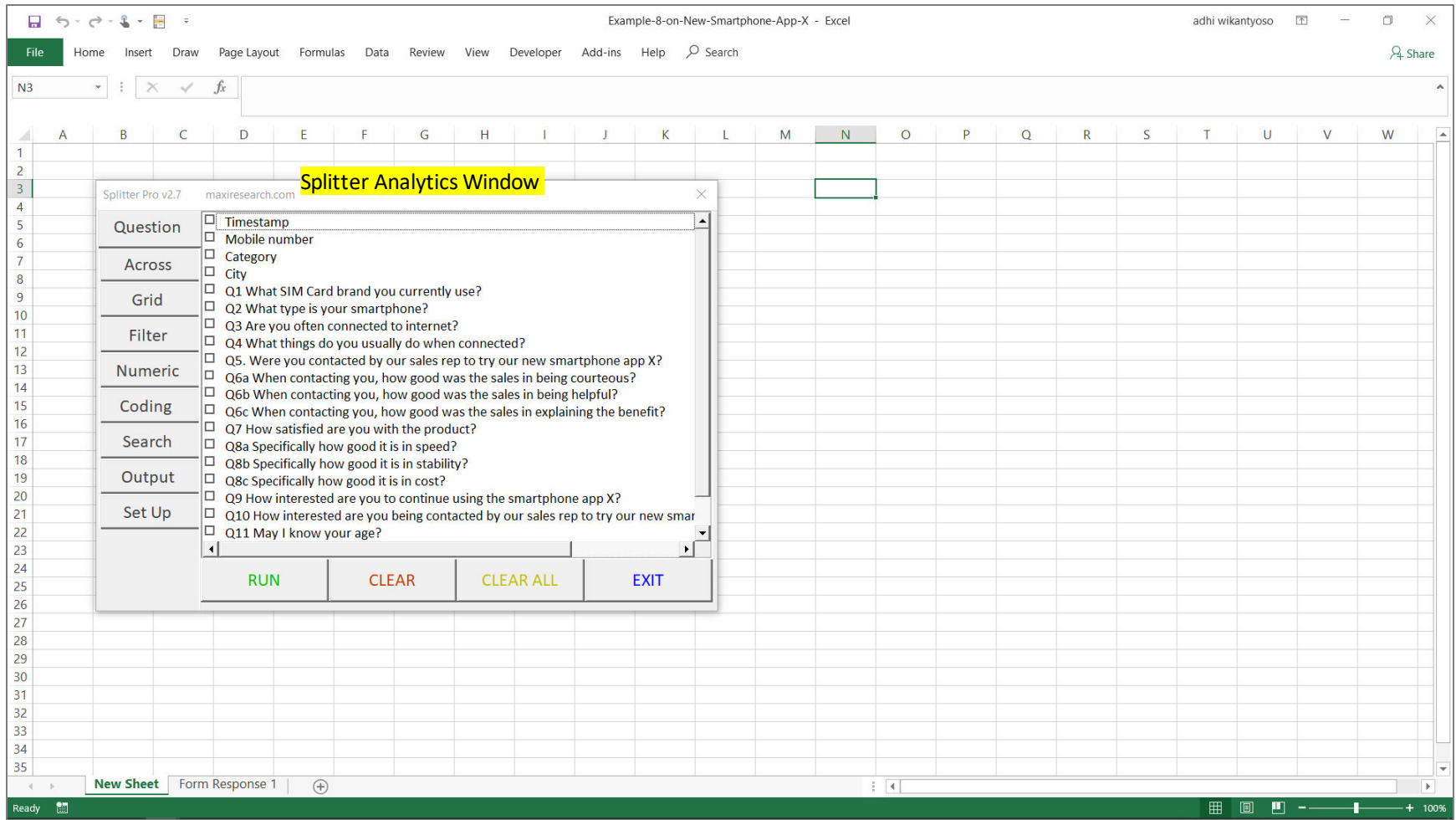

#### Splitter Siap untuk Melakukan Analisis

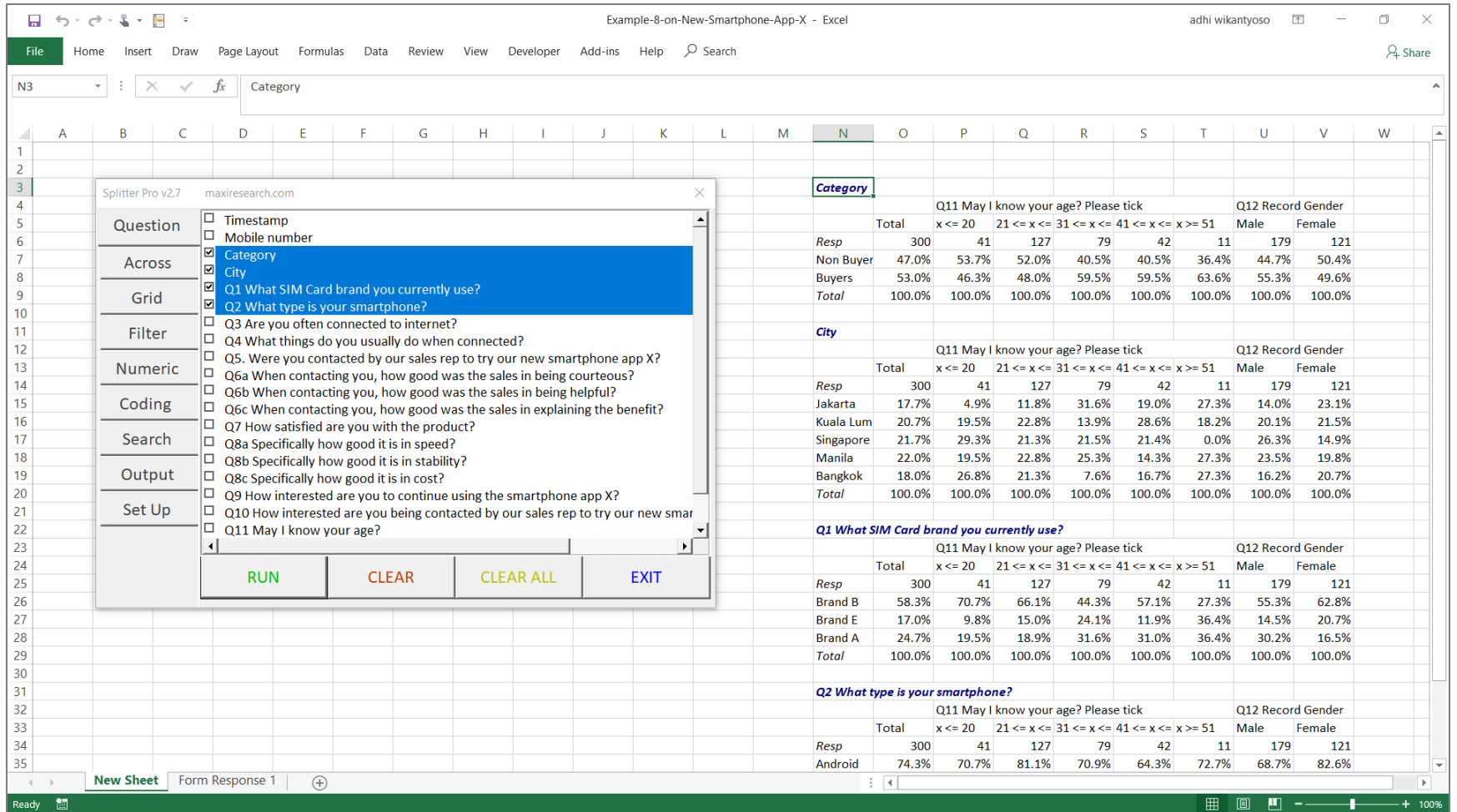

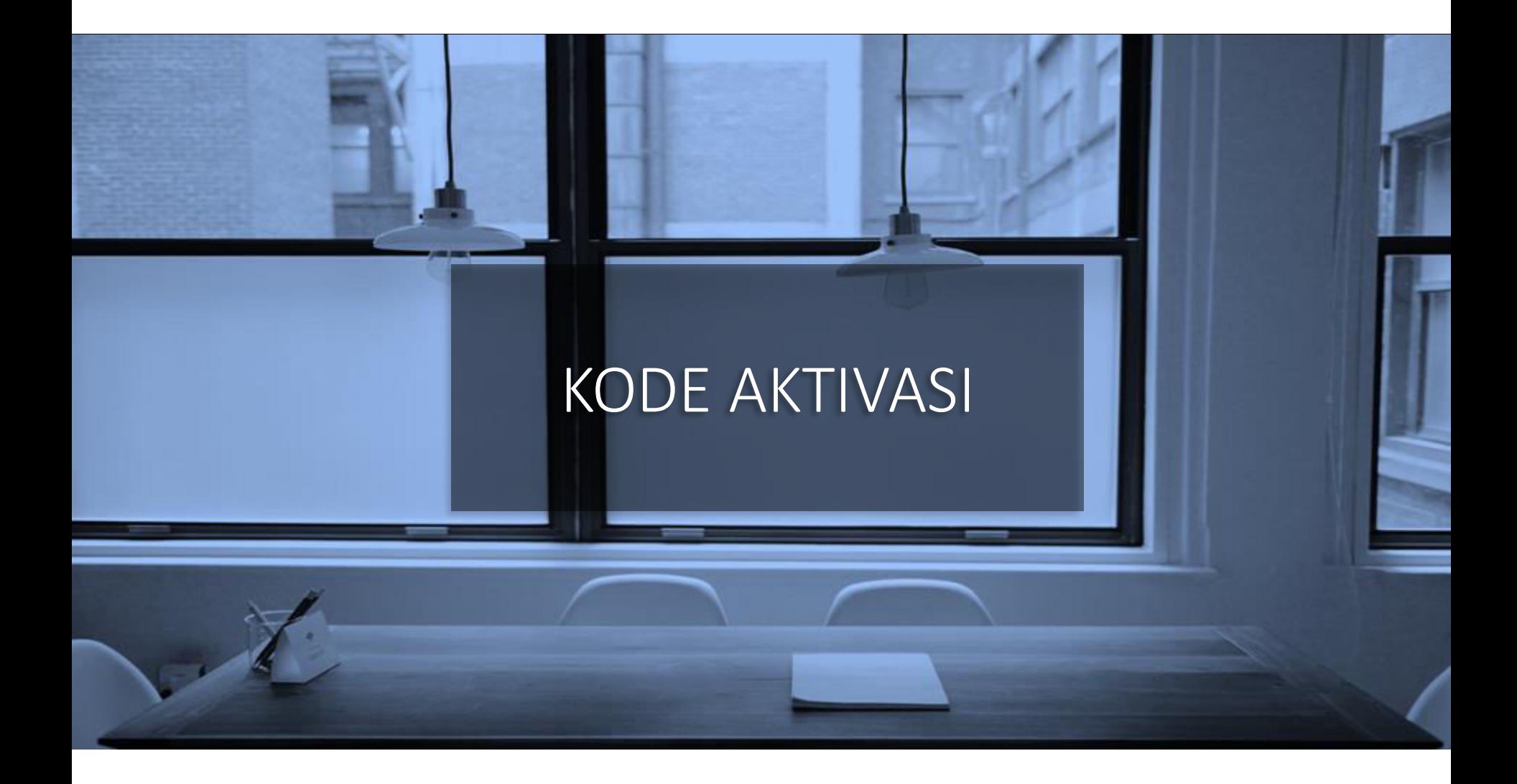

#### Membeli Kode Aktivasi – Splitter versi Student

- Setelah meng-install ada 7 hari periode trial
- Setelah periode trial berakhir, Anda bisa membeli kode aktivasi melalui PayPal.
- Kode Aktivasi akan dikirimkan ke email PayPal Anda.
- Untuk mengaktivasi masukkan Kode Aktivasi dan ada koneksi internet.
- Hanya sekali pakai dan setelah periode berakhir tidak diperpanjang otomatis.

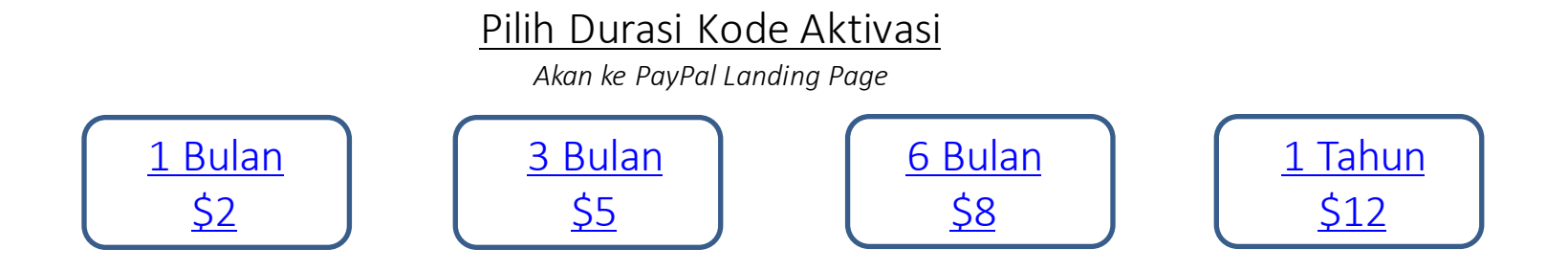

*Untuk cara lain pembayaran email ke Splitter@maxiresearch.com* 

# MATERIAL SPLITTER / EXCEL ADD-INS LAIN

#### MATERIAL SPLITTER / EXCEL ADD-INS LAIN

- 1. Video Tutorial untuk Splitter versi Student
	- Untuk melengkapi tutorial ini, terdapat tutorial dalam bentuk video.
	- Lihat di [sini](https://youtu.be/20cegNHhgyY)
- 2. Menggunakan Splitter Sebagai Data Analytics untuk Online Survey (Selain Google Forms)
	- Splitter dapat digunakan sebagai analytics untuk online survey data lain selain Google Forms. Ekspor data ke Excel atau dalam file yang bisa dibuka Excel dan sesuaikan format datanya mengikuti Google Forms.
	- Download tutorial pdf di [sini.](https://drive.google.com/file/d/1FpADzbi6pyv2H8FQYMFwAw3hU1lcjKME/view?usp=sharing)
- 3. Easy Pivot: Excel Add-In for Sales Data Analytics.
	- Untuk analisis sales data, dengan membuat berbagai tabel (per Area, Region, Produk, Salesperson, dll). Objective dari Easy Pivot adalah sebagai alternative dari Pivot Tabel.
	- Download tutorial pdf di [sini](https://drive.google.com/file/d/1QDIG7sGMKWW3YtJFN7ucvdJnKEs6ETbh/view?usp=sharing).

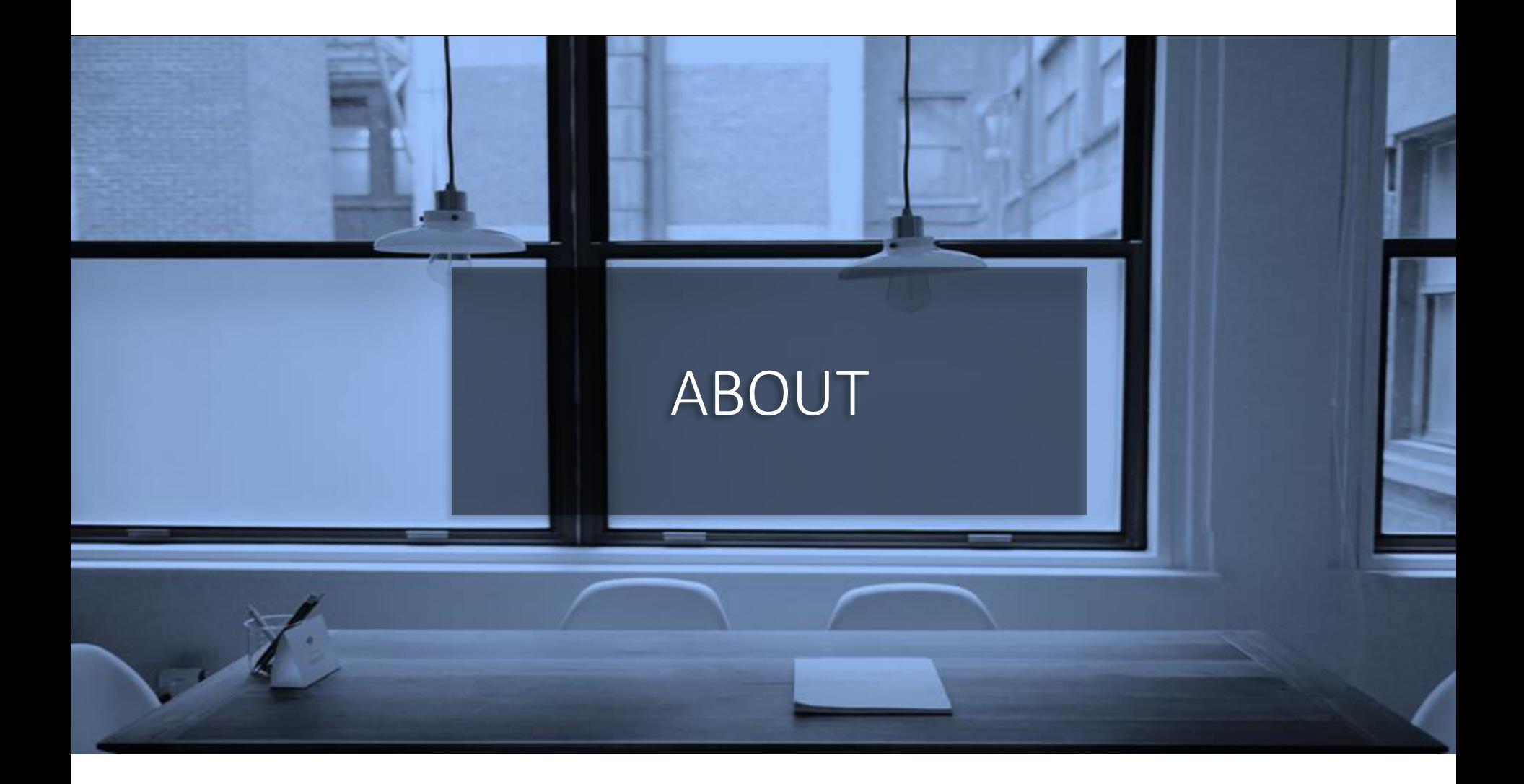

- MAXI research adalah perusahaan market research di Jakarta.
	- [www.maxiresearch.com](http://www.maxiresearch.com/)
- Splitter: Excel Add-In for Google Forms Survey Data Analytics dan Easy Pivot: Excel Add-In for Sales Data Analytics dikembangkan oleh founder MAXI research Adhi Wikantyoso.
	- Linkedin profile [di sini](https://www.linkedin.com/in/adhi-wikantyoso/)
	- Splitter Introduction Video [di sini](https://youtu.be/E89Q91D0POQ)
	- Documents uploaded in Slideshare [di sini](https://www.slideshare.net/AdhiWikantyoso)
	- Koleksi kuesioner Google Forms untuk topik marketing, business, HR, lifestyle dalam Bahasa Indonesia dan Inggris, yang bisa Anda copy ke Gdrive Anda secara gratis. Klik [di sini](https://www.maxiresearch.com/questionnaires/).
- Pertanyaan mengenai Splitter atau Google Forms atau training email ke adhi.wikantyoso@maxiresearch.com

# TERIMAKASIH

#### maxi MAXI research

PT. Mulia Karya Inovasi Office 8, Level 18-A Jl. Jend Sudirman Kav. 52-53 SCBD Jakarta Selatan 12910 Indonesia www.maxiresearch.com ask@maxiresearch.com

maxi